# **Butterfly iQ Vet™/Butterfly iQ+ Vet™ Personal Ultrasound System**

User Manual

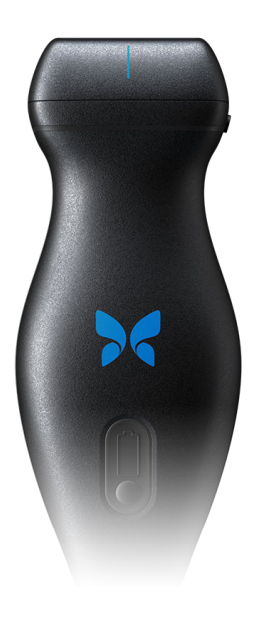

950-20013-00 Revision: C 2021-09-14

## **Notice**

Butterfly Network, Inc. (BNI), shall not be liable for errors contained herein or for incremental or consequential damages in connection with the furnishing, performance, or use of this material.

#### **Proprietary Information**

This document contains proprietary information, which is protected by copyright.

#### **Limited Warranty**

The "Limited Warranty" shipped with BNI products serves as the sole and exclusive warranty provided by BNI with respect to the products contained herein.

#### **Copyright**

Copyright © 2021 Butterfly Network, Inc. All Rights Reserved.

#### **Trademark Acknowledgements**

Product names mentioned in this manual may be trademarks of their respective owners.

iPhone, iPad, iPod, and Lightning are trademarks of Apple Inc., registered in the U.S. and other countries.

Android is a trademark of Google LLC.

#### **Legal Notice**

"Made for iPhone, iPad, or iPod" means that an electronic accessory has been designed to connect specifically to iPhone, iPad, or iPod and has been certified by the developer to meet Apple performance standards. Apple is not responsible for the operation of this device or its compliance with safety and regulatory standards. Please note that the use of this accessory with iPhone or iPad may affect wireless performance.

#### **Manufacturer**

Butterfly Network, Inc. 530 Old Whitfield Street Guilford, CT 06437 USA **Telephone:** +1 (855) 296-6188 **FAX:** +1 (203) 458-2514 **General inquiries:** [info@butterflynetwork.com](mailto:info@butterflynetwork.com) **Support and service:** [support.butterflynetwork.com](mailto:support.butterflynetwork.com) **Website:** [www.butterflynetwork.com](http://www.butterflynetwork.com)

#### **US Patents**

Listing of applicable U.S. Patents in compliance with 35 U.S.C. §287: [www.butterflynetwork.com/patents](http://www.butterflynetwork.com/patents)

#### **Disclaimer**

The information contained in this document is subject to change without notice. Some feature sets may not be available to certain user groups based on platform and local regulatory restrictions. Names and data used in examples are fictitious unless otherwise noted.

To obtain a printed copy of this manual at no additional cost, contact support at [support@butterflynetwork.com](mailto:support@butterflynetwork.com).

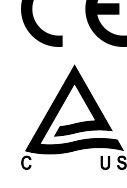

## **Table of Contents**

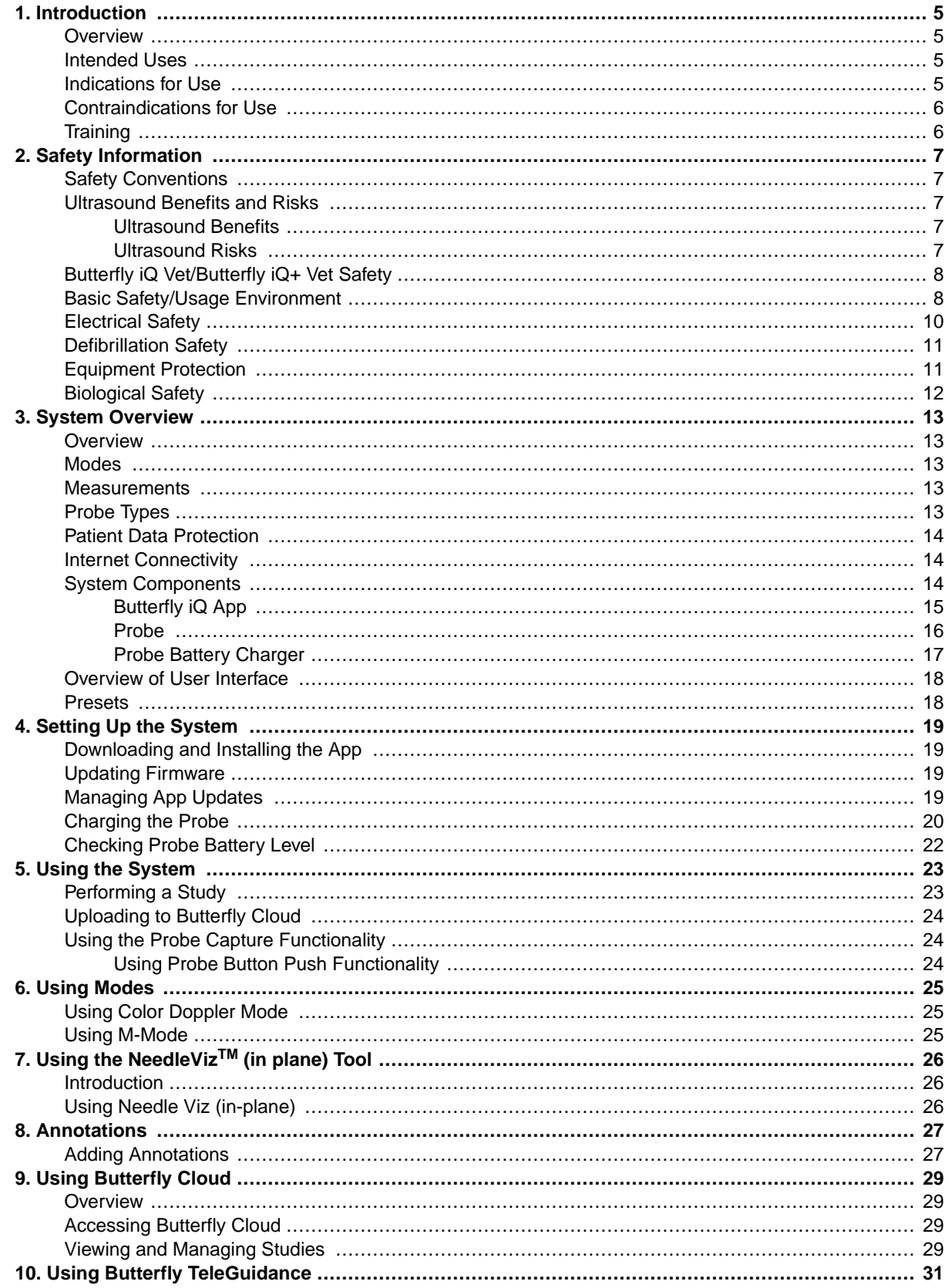

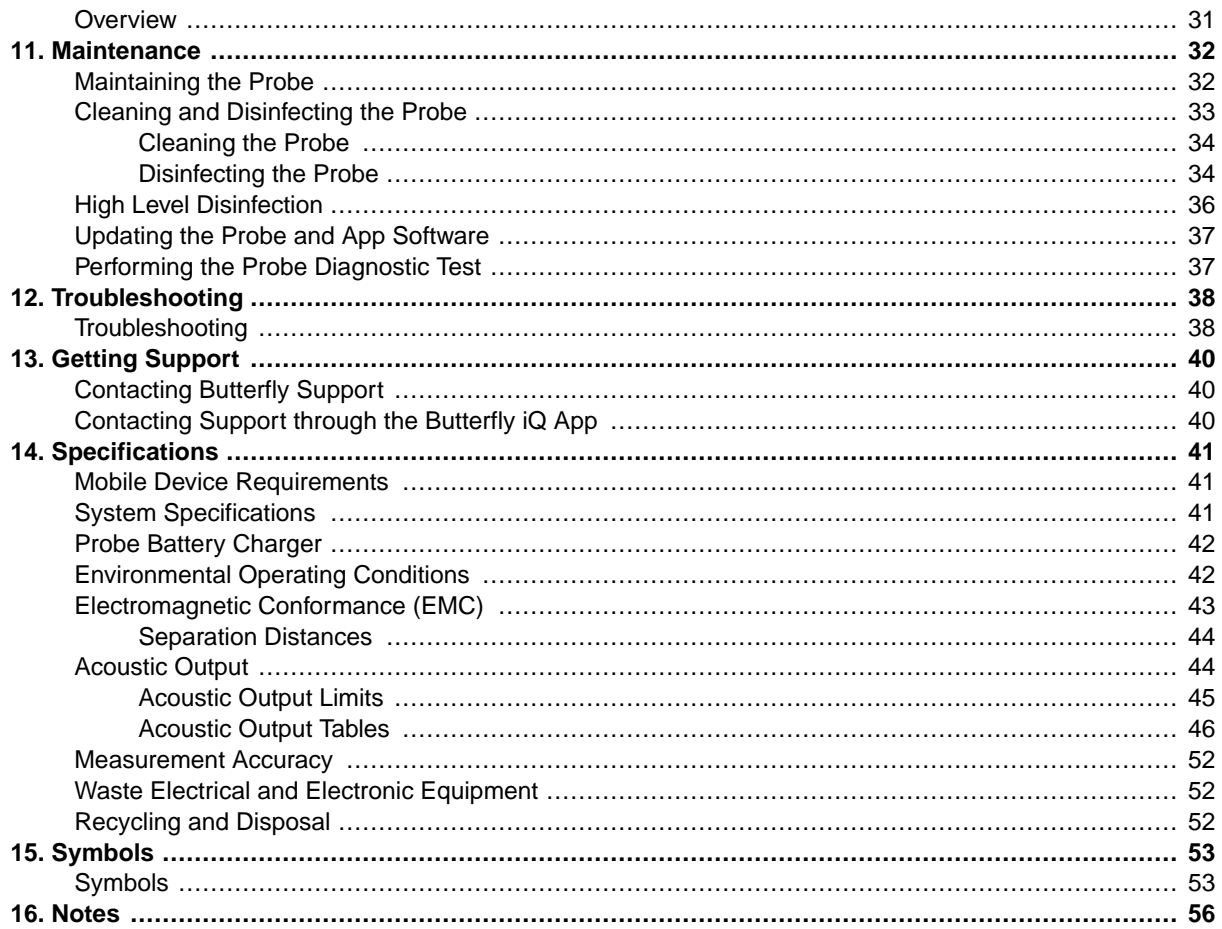

## <span id="page-4-0"></span>**1. Introduction**

This chapter provides an introduction to the Butterfly iQ Vet/Butterfly iQ+ Vet Personal Ultrasound System.

## **Overview**

Butterfly iQ Vet/Butterfly iQ+ Vet personal ultrasound is designed to be easy to use, portable, and battery powered. Its commercial off-the-shelf mobile platform (mobile device) provides a simple interface for the user. Butterfly iQ Vet/ Butterfly iQ+ Vet is **for Veterinary Use Only.**

This manual is intended to provide information to guide trained operators in the safe and effective operation and proper maintenance of Butterfly iQ Vet/Butterfly iQ+ Vet personal ultrasound, and applicable accessories. It is important that you read and understand all instructions in this manual before operating the system, and pay careful attention to the warnings and cautions throughout the manual.

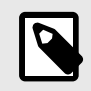

#### **NOTE**

Depending on your platform, hardware, country and membership type, certain presets, modes and features may not be available.

## **Intended Uses**

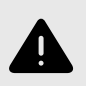

#### **WARNING**

Federal law restricts this device to sale to or on the order of a veterinarian.

Butterfly iQ Vet/Butterfly iQ+ Vet is a general-purpose diagnostic ultrasound imaging system for use by trained veterinary professionals enabling diagnostic imaging, measurement of anatomical structures and fluid, and other applicable tools.

## **Indications for Use**

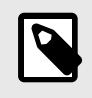

### **NOTE**

All presets and features may not be available. Please visit [support.butterflynetwork.com](http://support.butterflynetwork.com) for information specific to your device and country.

Butterfly iQ Vet/Butterfly iQ+ Vet is indicated for use by trained veterinary professionals in environments where animal healthcare is provided to enable diagnostic ultrasound imaging and measurement of anatomical structures and fluids for the following clinical applications:

- Peripheral Vessel (venous and arterial studies)
- Procedural Guidance
- Small Organs
- <span id="page-5-0"></span>• Cardiac
- Abdominal
- Urology
- Fetal/Obstetric
- Gynecological
- Musculoskeletal

Modes of operation include:

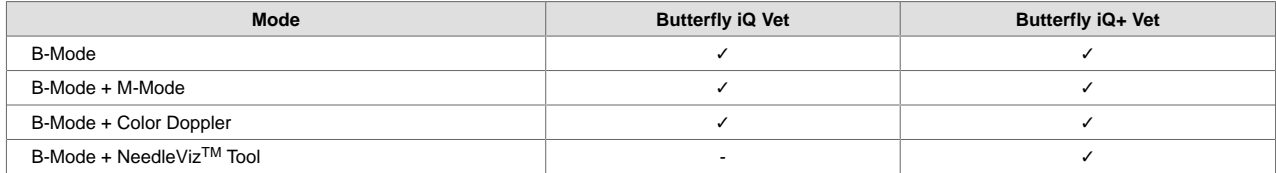

Use Butterfly iQ Vet/Butterfly iQ+ Vet in accordance with all safety procedures and operating instructions as outlined within this manual, and only for the purposes for which the device was intended.

## **Contraindications for Use**

Butterfly iQ Vet/Butterfly iQ+ Vet should not be used for indications other than the ones approved by the applicable governing agency.

## **Training**

In order to safely and effectively operate Butterfly iQ Vet/Butterfly iQ+ Vet, the user shall meet the following:

- Training as required by local, state, provincial, and national regulations
- Additional training as required by the authorizing veterinarian
- A thorough knowledge and understanding of the material presented in this manual

## <span id="page-6-0"></span>**2. Safety Information**

This chapter provides important safety information for using Butterfly iQ Vet/Butterfly iQ+ Vet and includes a list of warning and caution messages. This user manual is accessible from the Butterfly iQ App and through the website [support.butterflynetwork.com](http://support.butterflynetwork.com).

## **Safety Conventions**

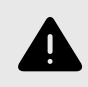

#### **WARNING!**

Conditions, hazards, or unsafe practices that may result in serious personal injury or death.

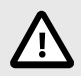

### **CAUTION!**

Conditions, hazards, or unsafe practices that may result in minor personal injury, damage to the device, or loss of data.

This user manual is intended to assist in the safe and effective operation of Butterfly iQ Vet/Butterfly iQ+ Vet. It is important that all users review and understand all instructions in this user manual before operating the device, paying careful attention to the warnings and cautions throughout the manual. The following conventions are used throughout this manual to highlight safety concerns:

## **Ultrasound Benefits and Risks**

Ultrasound is widely used because it provides many clinical benefits to the patient and has an excellent safety record. Ultrasound imaging has been used for over twenty years and there have been no known long-term negative side effects associated with this technology.

### **Ultrasound Benefits**

- Multiple diagnostic uses
- Immediate results
- Cost-effectiveness
- Portability
- Safety record

### **Ultrasound Risks**

Ultrasonic waves can heat the tissues slightly. It is normal that the probe may feel warm to the touch while charging. If you remove the probe from the charging pad before or immediately after charging is complete, it is recommended that you allow the probe to cool down before use. Since the system limits patient contact temperature and will not scan at or above 43°C (109°F), allowing the probe to cool down before use will optimize scan time performance.

## <span id="page-7-0"></span>**Butterfly iQ Vet/Butterfly iQ+ Vet Safety**

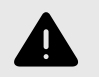

### **WARNINGS!**

- The Butterfly iQ Vet/Butterfly iQ+ Vet is intended for use by competent users capable of interpreting image quality, diagnosis, and clinical utility of the system.
- Movement of the patient during scanning may impact results. User should exercise clinical judgement in the interpretation of results.
- Do not use Butterfly iQ Vet/Butterfly iQ+ Vet until the materials present in this manual have been reviewed and fully understood. Do not operate Butterfly iQ Vet/Butterfly iQ+ Vet for purposes other than intended in this manual.
- Do not operate Butterfly iQ Vet/Butterfly iQ+ Vet improperly. Failure to do so may result in serious personal injury or death.

## **Basic Safety/Usage Environment**

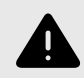

#### **WARNING!**

Butterfly iQ Vet/Butterfly iQ+ Vet is classified as MR Unsafe and may pose unacceptable risks to the patient, medical staff, or other persons within the MR environment.

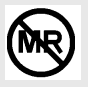

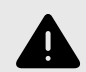

### **WARNINGS!**

- Use only cables, probes, chargers, and accessories specified for use with Butterfly iQ Vet/ Butterfly iQ+ Vet. Substitution of non-approved accessories may cause the system to perform improperly or may cause injury to the patient or operator.
- If the probe seems unusually hot, produces an odor or smoke, or leaks, stop use immediately. Unplug the probe from the mobile device or disconnect it from the wireless charger (if applicable). Submit a ticket for support at: [support.butterflynetwork.com](mailto:support.butterflynetwork.com)
- Do not use Butterfly iQ Vet/Butterfly iQ+ Vet in the presence of flammable gases or anesthetics. Doing so can result in a possible fire or explosion.
- Butterfly iQ Vet/Butterfly iQ+ Vet has not been evaluated or approved for use in hazardous locations as defined in the National Electric Code standard. In compliance with IEC classification, the Butterfly iQ Vet/Butterfly iQ+ Vet is not to be used in the presence of flammable substances/air mixtures.
- Do not use the Butterfly iQ Application on a mobile device that does not meet minimum requirements. Using the Butterfly iQ Application on a mobile device that does not meet the minimum requirements may affect performance and image quality, possibly resulting in misdiagnosis.
- Spilling fluids into the system may damage it or present a fire or shock hazard. Do not allow fluids to enter the device.
- Store only within the range of environmental conditions specified in the technical specifications.
- Dangerous high voltages and currents are present. There are no user-serviceable parts. Do not open, remove covers, or attempt repair.
- Portable and mobile radio-frequency (RF) communications equipment can affect Medical Electrical Equipment.
- Internet access is required to view the user manual and Butterfly support portal. If you intend to use Butterfly iQ Vet/Butterfly iQ+ Vet without an internet connection download the user manual locally by visiting [support.butterflynetwork.com.](http://support.butterflynetwork.com)
- Use of damaged equipment or accessories may cause the device to perform improperly and/or result in injury to the patient or operator. Refer servicing to qualified service personnel.
- No modification is allowed. Do not modify cables, probes, chargers, or accessories specified for use with Butterfly iQ Vet/Butterfly iQ+ Vet. Modification to equipment may cause the system to perform improperly or may cause injury to the patient or operator.
- When the probe is used in a home environment, the probe should be stored away to prevent any harm from or to pets, pests, or children.
- When the probe is used in a home environment, it is imperative that the cord be properly wrapped around the probe when not in use to avoid the potential for accidental strangulation.

<span id="page-9-0"></span>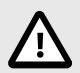

### **CAUTIONS!**

- Cardiac rhythm disturbances during cardiac studies using gas ultrasound contrast agents have been observed in the diagnostic range of Mechanical Index (MI) values. See the specific package insert for the contrast agent being used for further details.
- Butterfly Cloud enables remote viewing of ultrasound images on a variety of platforms and in uncontrolled environments (e.g., ambient lighting). Clinician discretion on the appropriate use of images must be applied.
- Only trained operators should use the instrument for needle placement.
- Special precautions should be considered when using the transducer on children or other patients who may have pre-existing conditions or sensitivity to temperature.

## **Electrical Safety**

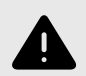

### **WARNINGS!**

- Before use, carefully inspect the probe. Always inspect the probe before and after cleaning, disinfection, or use. Check the lens face, cable, housing, seams, and connector for signs of damage such as cracks, chips, abrasions, or leaks. To avoid the risk of electrical hazards, do not use the probe if there is any sign of damage. For Butterfly iQ+ Vet, check that the cable is fully installed.
- Dropping the probe may cause damage. Always inspect the probe before and after cleaning, disinfection, or use. Check the lens face, cable, housing, seams, and connector for signs of damage such as cracks, chips, abrasions, or leaks. To avoid the risk of electrical hazards, do not use the probe if there is any sign of damage.
- Comply with IEC 60601-1 when using additional equipment along with the ultrasound device.
- Use of accessories, probes, and cables other than those specified or provided by the manufacturer of this equipment could result in increased electromagnetic emissions or decreased electromagnetic immunity of this equipment and result in improper operation.
- Use of this equipment adjacent to or stacked with other equipment should be avoided because it could result in improper operation. If such use is necessary, this equipment and the other equipment should be observed to verify that they are operating normally.
- Electrical shock to the patient or operator may result if voltages exceeding IEC 60601-1 for patient-applied parts are exceeded.
- The probe is designed to remain sealed. Do not attempt to open the probe or tamper with the device internals, including the battery. Doing so may cause injury to the patient or operator.
- The cable on the Butterfly iQ Vet is not designed to be removed by the user. The cable on the Butterfly iQ+ Vet is designed to be removed by the user, but the user should check that the cable is fully installed to ensure the probe is protected from the external environment.
- Do not immerse probe beyond specified levels. Immersion beyond specified levels may result in electrical shock.

<span id="page-10-0"></span>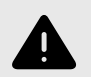

### **WARNINGS!**

• Portable RF communications equipment (including peripherals such as antenna cables and external antennas) should be used no closer than 30 cm (12 inches) to any part of the Butterfly iQ Vet/Butterfly iQ+ Vet, including cables specified by the manufacturer. Otherwise, degradation of the performance of this equipment could result.

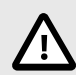

## **CAUTIONS!**

• Notifications and alerts from other third-party applications running on the mobile device may interfere with the study.

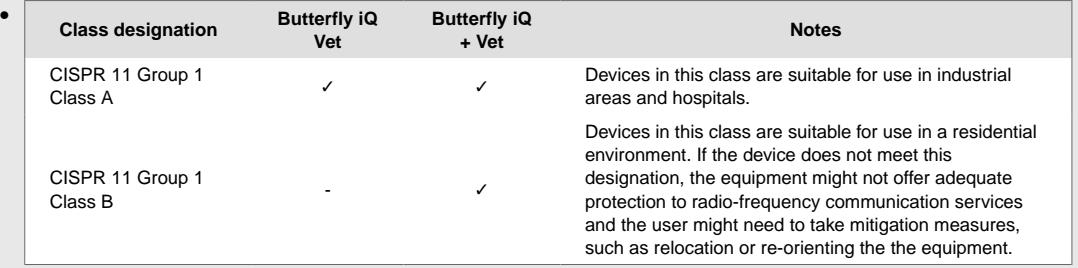

## **Defibrillation Safety**

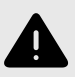

### **WARNINGS!**

- Before applying a high-voltage defibrillation pulse to the patient, remove all patient-contact devices that are not indicated as defibrillation-proof.
- Probe covers do not provide protection from defibrillation.

## **Equipment Protection**

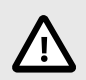

### **CAUTIONS!**

- Do not overly bend or twist the probe cable. Always inspect the probe before and after cleaning, disinfection, or use. Check the lens face, cable, housing, seams, and connector for signs of damage such as cracks, chips, abrasions, or leaks. To avoid the risk of electrical hazards, do not use the probe if there is any sign of damage. Do not immerse the probe in water or liquids beyond specified levels.
- To avoid the possibility of internal condensation and possible damage, do not store the device outside of the specified environmental operating conditions.
- Improper maintenance may cause Butterfly iQ Vet/Butterfly iQ+ Vet not to function. Maintain the equipment only as described in the maintenance section.
- Do not sterilize or autoclave the Butterfly iQ Vet/Butterfly iQ+ Vet or its accessories.

## <span id="page-11-0"></span>**Biological Safety**

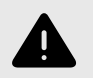

### **WARNINGS!**

- Always use the ALARA (As Low As Reasonably Achievable) principle when performing an ultrasound study. Additional information on the ALARA principle can be found in AIUM's, "Medical Ultrasound Safety" publication. This publication is available as a PDF link in the Butterfly iQ App.
- If Butterfly iQ Vet/Butterfly iQ+ Vet is contaminated due to exposure to any prion disease, there is no adequate disinfecting procedure.
- Do not allow the animal to contact live parts of the ultrasound system or other devices, e.g., signal I/O ports. Electrical shock may occur.
- Use the correct clinical application presets for the associated body part being examined. Some applications require lower acoustic output limits.
- There are no latex parts in the probe. However, some probe sheaths may contain natural latex, which can cause allergic reactions in some people.
- If performing procedures that require transducer covers, follow your institution's protocol and/or the instructions provided with the covers.
- This product can expose you to chemicals including Carbon black, which is known to the State of California to cause cancer. For more information go to [www.P65Warnings.ca.gov](http://www.P65Warnings.ca.gov).

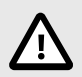

### **CAUTION!**

Avoid contact with mucous membranes (e.g. eye, nose, mouth) and non-intact areas of the skin that have been opened by cuts, abrasions, dermatitis, chapped skin, etc unless probe has been disinfected and protected by sterile, legally marketed probe sheath according to your institution's protocol and/or instructions provided with the covers.

## <span id="page-12-0"></span>**3. System Overview**

This chapter provides an overview of Butterfly iQ Vet/Butterfly iQ+ Vet. It includes information about its features, the components that are included in the system, requirements necessary to download, install, and use the Butterfly iQ App, and an overview of the user interface.

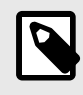

#### **NOTE**

Depending on your platform, hardware, country and membership type, certain presets, modes and features may not be available.

### **Overview**

Butterfly iQ Vet/Butterfly iQ+ Vet is a hand-held general purpose diagnostic ultrasound imaging device. The system consists of three components:

- Compatible Apple® or Android personal mobile electronic devices (phones and tablets). Referred to as the mobile device throughout the manual.
- The Butterfly iQ Application (App), downloaded and installed on the compatible mobile device
- The Butterfly iQ Vet/Butterfly iQ+ Vet Probe that connects to the mobile device to generate and receive ultrasound signals

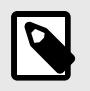

### **NOTE**

The mobile device is not included with the Butterfly iQ Vet/Butterfly iQ+ Vet Ultrasound System; you must purchase it separately.

### **Modes**

Butterfly iQ Vet/Butterfly iQ+ Vet provides the following modes:

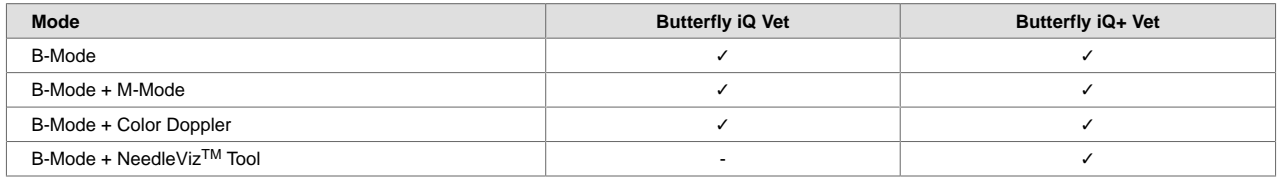

### **Measurements**

Butterfly iQ Vet/Butterfly iQ+ Vet lets you perform clinical measurements in each available mode. Measurements available include, but are not limited to distance, time, area and heart rate.

## **Probe Types**

Butterfly iQ Vet/Butterfly iQ+ Vet provides a single probe that is capable of performing all indicated clinical applications.

## <span id="page-13-0"></span>**Patient Data Protection**

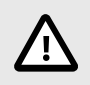

### **CAUTION!**

It is required that you protect patient data by encrypting your mobile device with a password or passcode. You cannot use the Butterfly iQ App if your mobile device does not have a passcode enabled and configured. Consult with your IT/Security department to ensure that security and patient data protection is in accordance with the policy of your institution.

Butterfly recommends setting an auto-lock period within the mobile device's settings to prevent unauthorized access. For more information, consult your mobile device's instructions for Auto-Lock settings.

## **Internet Connectivity**

An Internet connection is required to download, install, or update the Butterfly iQ App from the Apple App Store or Google Play Store. An Internet connection is also required to log in and to archive studies to Butterfly Cloud. Otherwise, no Internet connection or wireless connectivity is required to use the mobile device.

In order to ensure the app has the latest updates and safety information, the app requires a connection to the internet once every 30 days. For additional information about internet connectivity requirements and settings please visit [support.butterflynetwork.com.](http://support.butterflynetwork.com)

## **System Components**

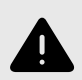

### **WARNING!**

Upon receiving your Butterfly iQ Vet/Butterfly iQ+ Vet, carefully inspect the probe. Always inspect the probe before and after cleaning, disinfection, or use. Check the lens face, cable, housing, seams, and connector for signs of damage such as cracks, chips, abrasions, or leaks. To avoid the risk of electrical hazards, do not use the probe if there is any sign of damage.

The probe and probe charger are included with your Butterfly iQ Vet/Butterfly iQ+ Vet. Before getting started, identify each component and ensure that your package is complete.

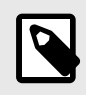

#### **NOTE**

The mobile device is not included with the Butterfly iQ Vet/Butterfly iQ+ Vet Ultrasound System; you must purchase it separately.

### <span id="page-14-0"></span>**Butterfly iQ App**

The primary function of the Butterfly iQ App is general-purpose diagnostic imaging, for use by trained veterinary professionals to enable the visualization and measurement of anatomical structures within the animal body.

The app is a free download from the Apple App Store or the Google Play Store. The app and Butterfly account are required to use the Butterfly iQ Vet/Butterfly iQ+ Vet personal ultrasound.

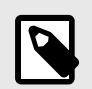

### **NOTE**

- If your mobile device does not meet the requirements necessary to download, install, or run the Butterfly iQ App, the mobile device displays a notification. For the most up to date list of compatible devices please visit [support.butterflynetwork.com](http://support.butterflynetwork.com).
- Information Security: Follow all security and cybersecurity policies of your institution. If you do not know what these policies are, contact your information technology (IT) department. To use the Butterfly iQ App, it is required that you set a password, passcode, or other security settings to lock the screen of your mobile device. If you have not done this and do not know how, refer to the security instructions for your mobile device.

### <span id="page-15-0"></span>**Probe**

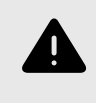

### **WARNING!**

Do not connect third-party probes to the Butterfly iQ Vet/Butterfly iQ+ Vet mobile device and do not attempt to use the Butterfly iQ Vet/Butterfly iQ+ Vet probe with other ultrasound systems.

The Butterfly iQ Vet/Butterfly iQ+ Vet probe is only for use with the Butterfly iQ App. Do not attempt to connect the probe to other ultrasound systems. Figure 1, "Probe Components" [16] shows the parts of the probe and describes its parts.

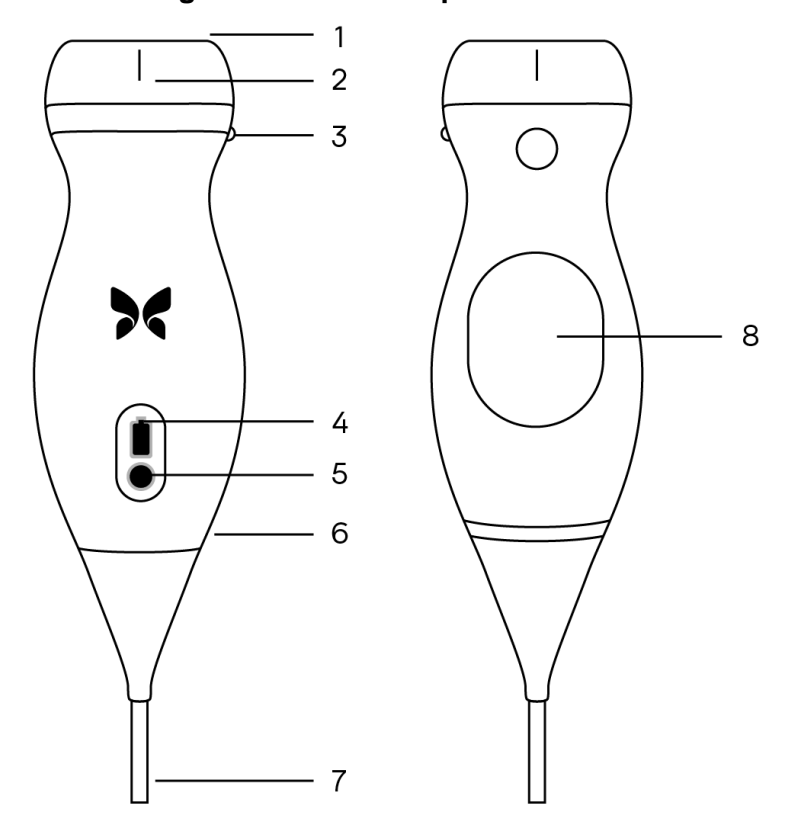

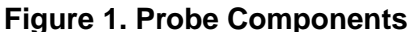

- 1. Lens
- 2. Midline Mark
- 3. Orientation Mark
- 4. Battery Indicator Lights
- 5. Battery Indicator Button
- 6. Probe/Cable Boundary
- 7. Mobile Device Cable
- 8. Charging Source

### <span id="page-16-0"></span>**Probe Battery Charger**

Only use the charger supplied with the probe.

Figure 2, "Charging Pad Components" [17] shows the battery charging accessories.

### **Figure 2. Charging Pad Components**

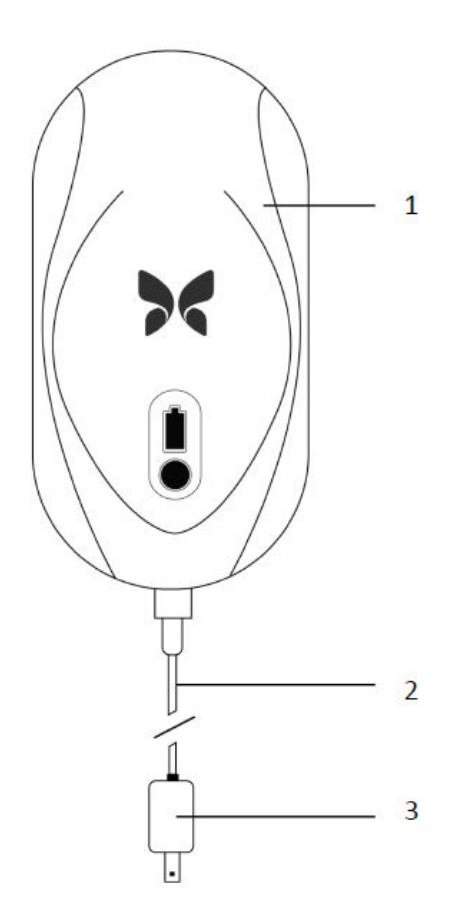

- 1. Charging Pad
- 2. Charging Cable
- 3. Wall Adaptor

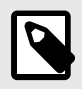

### **NOTE**

The latest Butterfly iQ Vet/Butterfly iQ+ Vet charger has a matte black finish and curved probe cradle. If you have a previous model please see [Probe Battery Charger \[42\]](#page-41-0) for additional information on charging your probe.

## <span id="page-17-0"></span>**Overview of User Interface**

This section provides information about the imaging display presented in the Butterfly iQ App user interface.

The app user interface will always show information about the Mechanical Index (MI) and the Thermal Index (TI) at the top of the screen.

Depending on your Butterfly membership status and mobile app version, the toolbar at the bottom of the screen may vary.

The toolbar at the bottom of the screen can be used for preset selection, image freeze, image capture and mode/ tool selection.

## **Presets**

Presets are a predefined set of imaging parameter values. When selected, the Butterfly iQ App automatically operates in accordance with the corresponding set of imaging parameter values. Presets available correspond to the clinical applications details in [Indications for Use \[5\]](#page-4-0). Preset availability may also vary depending on probe, Butterfly membership status and geographic location.

## <span id="page-18-0"></span>**4. Setting Up the System**

This chapter provides information and instructions for downloading and installing the Butterfly iQ App, registering the probe, setting up the Butterfly iQ App, and charging the probe for use.

## **Downloading and Installing the App**

You can download and install the Butterfly iQ App by visiting the Apple App Store or the Google Play Store on your mobile device. Once in the applicable app store, search for "Butterfly iQ".

Before downloading and installing the app, make sure your mobile device meets or exceeds the minimum performance specifications. Additional information on the most up to date device requirements can be found at [support.butterflynetwork.com](http://support.butterflynetwork.com).

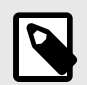

### **NOTE**

If you cannot install the app, it may indicate that your mobile device does not meet the minimum performance specifications. For details on the requirements, see [support.butterflynetwork.com](http://support.butterflynetwork.com).

## **Updating Firmware**

The firmware on your mobile device must be up-to-date to perform imaging. Certain app updates may require a firmware upgrade of your Butterfly iQ Vet/Butterfly iQ+ Vet. Firmware updates will be triggered on the first connection of the Butterfly iQ Vet/Butterfly iQ+ Vet probe following an app update.

## **Managing App Updates**

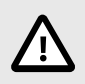

### **CAUTIONS!**

- Butterfly supports the current and two previous releases of the app. Upgrading across multiple versions of the app may require you to uninstall and reinstall the app resulting in possible data loss.
- If the system has not been connected to a wireless or cellular network in the last 30 days, the system prompts you to connect to the Internet for important updates.
- If you ignore the mandatory updates, the system may lock you out.

Butterfly iQ App updates are available in the Apple App Store or the Google Play Store.

In your device's settings, you can configure the Butterfly iQ App to update automatically or manually.

If your mobile device is configured to automatically update applications, the Butterfly iQ App updates automatically when an update is available.

If your mobile device is not configured to update automatically, periodically check for updates in the Apple App Store or the Google Play Store.

## <span id="page-19-0"></span>**Charging the Probe**

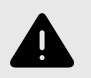

### **WARNINGS!**

- Use only cables, probes, chargers and accessories specified for use with Butterfly iQ Vet/ Butterfly iQ+ Vet. Substitution of non-approved accessories may cause the system to perform improperly or cause injury to the patient or operator.
- If the probe seems unusually hot, produces an odor or smoke, or leaks, stop use immediately. Unplug the probe from the mobile device or disconnect it from the wireless charger (if applicable). Contact support at [support.butterflynetwork.com](http://support.butterflynetwork.com).
- The probe is designed to remain sealed. Do not attempt to open the probe or tamper with the device internals, including the battery. Doing so may cause injury to the patient or operator.
- The cable on the Butterfly iQ Vet is not designed to be removed by the user. The cable on the Butterfly iQ+ Vet is designed to be removed by the user, but the user should check that the cable is fully installed to ensure the probe is protected from the external environment.
- The probe battery is not user-replaceable. Replacement of the battery by parties other than Butterfly Support may result in a hazard such as higher temperatures, fire, or explosion.
- A non-medical grade power supply must be used outside of the patient environment so that it is at least 1.5 meters from the patient.

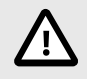

### **CAUTIONS!**

- The probe battery should be charged at least monthly to ensure proper functionality.
- If the probe will not power on after charging, it could indicate a battery failure. Contact Support at [support.butterflynetwork.com.](http://support.butterflynetwork.com)

It is important to keep your probe charged. Charge your probe with the supplied battery charging accessories.

The battery charging accessories include the charging pad, charging cable, and wall adapter.

#### **Place the probe on the charger in the orientation shown below**

#### **Figure 3. 3rd Generation Probe Charger**

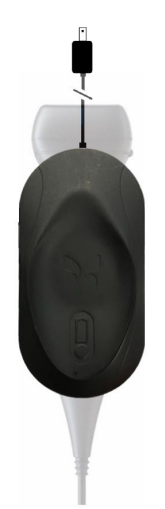

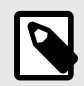

### **NOTE**

- The latest Butterfly iQ Vet/Butterfly iQ+ Vet charger has a matte black finish. If you have a previous model please visit [support.butterflynetwork.com](http://support.butterflynetwork.com) for additional information on charging your probe.
- Your exact charging pad may vary.
- Butterfly iQ Vet/Butterfly iQ+ Vet uses a wireless charging system. Do not attempt to insert your probe's cable into the charging pad or charge via the probe's cable.

Your exact charging pad may vary. For details on the charging pad specifications please visit [support.butterflynetwork.com](http://support.butterflynetwork.com).

#### **To charge the probe:**

- 1. Disconnect the probe from the mobile device. Imaging cannot be performed while charging.
- 2. Connect the charging cable to the charging pad and the USB end to the wall adapter.
- 3. Plug the wall adapter into a power outlet. The charger will light up to show that it is powered on.
- 4. Place the probe onto the charging pad so that the probe lies flat and wait for the probe's battery indicator lights to turn on.

When the probe battery is charging, the probe battery indicator lights indicate the current battery level. When the probe completes its charge, the probe's battery indicator lights turn off. For additional information on the status lights on your specific charger please visit [support.butterflynetwork.com.](http://support.butterflynetwork.com)

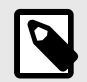

### **NOTE**

It is normal that the probe may feel warm to the touch while charging. If you remove the probe from the charging pad before or immediately after charging is complete, it is recommended that you allow the probe to cool down before use. Since the system limits patient contact temperature and will not scan at or above 43°C (109°F), allowing the probe to cool down before use will optimize scan time performance.

## <span id="page-21-0"></span>**Checking Probe Battery Level**

Use the Battery Indicator Button and Battery Indicator Lights on the probe to check the battery level. For reference, see [Probe \[16\]](#page-15-0)

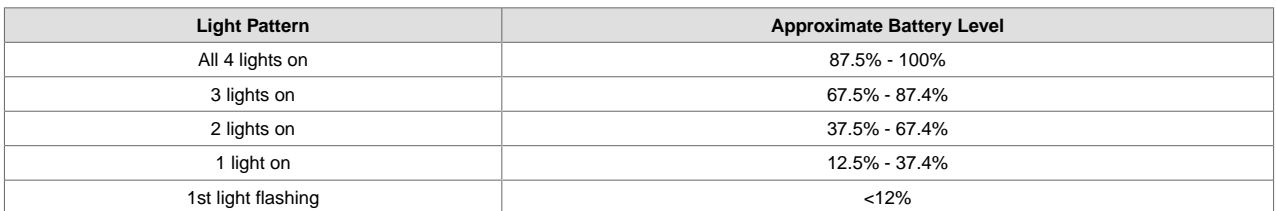

### **Table 1. Probe Battery Level Indicators**

#### **To check the probe battery level using the probe:**

- 1. Press the Battery Indicator Button to view the Battery Indicator Lights.
- 2. If the first button flashes, it indicates that the probe battery charge is too low to perform the study.

#### **To check the probe battery level using the Butterfly iQ App:**

- The probe battery status is displayed in the upper portion of the imaging screen.
- If the battery charge is too low, you may not be able to perform a study until the battery is recharged. Keep the battery fully charged whenever possible.

## <span id="page-22-0"></span>**5. Using the System**

This chapter provides information and instructions for using Butterfly iQ Vet/Butterfly iQ+ Vet to begin and end studies. It also provides information and instructions for freezing and unfreezing during live imaging, for performing measurements, and other imaging tools.

## **Performing a Study**

Once the probe is connected to your mobile device follow the prompts on the screen to begin a new study. It is not required to enter patient information to begin a study.

From the main scan screen you can freeze an image  $\bigoplus$ , capture still images  $\bigoplus$  and record clips  $\bigoplus$  using the toolbar at the bottom of the screen. The live image must be frozen in order to capture a still image.

Captures may be reviewed from the Capture Reel located in the top right corner of the screen **b** before the study is completed.

To conclude a patient encounter, click on the capture reel and follow the steps on screen to upload the study.

During scanning, you may swipe horizontally to adjust the gain and swipe vertically to adjust the depth. The Time Gain Compensation (TGC) control button is surfaced upon tapping the screen  $\blacktriangle^{\text{rec}}$ .

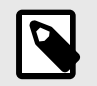

### **NOTE**

- You can use the pinch and double-tap gestures to zoom in on an image, and to zoom out on an image. When the image is in a zoomed state, you can use your finger to pan the image (move it around on the screen).
- The ability to rotate from portrait mode to landscape mode while scanning is only available on iPad.

If you do choose to enter patient data in the study, you may do so from the Capture Reel. Depending on your configuration, you may add patient data manually, from a worklist, or by scanning a barcode.

To add or view additional details about the study, utilize the notes field in the Capture Reel.

For additional information on performing a study please visit [support.butterflynetwork.com.](http://support.butterflynetwork.com)

## <span id="page-23-0"></span>**Uploading to Butterfly Cloud**

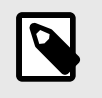

#### **NOTE**

Depending on your platform, hardware, country and membership type, certain presets, modes and features may not be available.

#### **To archive a study:**

- 1. When you finish capturing ultrasound images, tap the **Capture Reel** in the upper right corner of the screen. The **Study** screen is displayed.
- 2. OPTIONAL: Associate patient information
- 3. Tap Save to initiate an upload.
- 4. Select an archive and press **Upload**.
- 5. To delete all of the items from the Capture Reel, tap **Clear images**. The system prompts you to confirm the deletion. Clearing the series removes all of the images and clips from the Capture Reel.

## **Using the Probe Capture Functionality**

When using a Butterfly iQ Vet/Butterfly iQ+ Vet probe, pressing the probe button can capture a still or a cine. The probe button push feature is on by default but may be deactivated.

### **Using Probe Button Push Functionality**

#### **In order to start using Button Push:**

- 1. Plug in the Butterfly iQ Vet probe and enter the Profile menu at the bottom right of the screen by clicking the initials, or your avatar.
- 2. Slide the "Capture images with iQ Button" toggle to the right to start using. Select the action activated by Double Tap. The available options are "capture image" and "start/stop cine".
- 3. Return to the scan screen, and start or resume scanning.
- 4. In order to activate button push, press the button on the probe.

## <span id="page-24-0"></span>**6. Using Modes**

This chapter provides information and instructions for using modes when performing an ultrasound study.

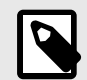

### **NOTE**

Advanced imaging capabilities may vary depending on the selected preset and status of paid subscription. Please visit [support.butterflynetwork.com](http://support.butterflynetwork.com) for the latest details on which preset has access to which modes.

## **Using Color Doppler Mode**

When using Color Doppler, you can:

- Adjust the size and position of the ROI.
- Adjust the Gain and Depth.
- Adjust the Scale (also known as Pulse Repetition Frequency (PRF)) to optimize for high or low flow by touching the **High/Low** control at the bottom of the screen

The ROI is displayed on the image. To move the ROI, tap and drag the box.To adjust the angle and size, use the arrows provided.

Color gain and depth controls are available during Doppler imaging.

## **Using M-Mode**

M-Mode display includes speed controls (Fast or Slow), the M-Mode line, B-Mode image, and a move point to move the M-Mode line.

When using M-Mode, you can:

- Adjust the radial scan line by tapping and dragging the move point:  $\bullet$
- Adjust the sweep speed of the M-Mode display by touching the Fast/Slow control in the middle of the screen
- Adjust the **Depth** and **Gain**
- Perform time, distance, and heart rate measurements on the display

#### **Accessing M-Mode**

- 1. Select your desired preset and identify the area you'd like to image. Note that imaging will begin on B-Mode.
- 2. Select Actions on the bottom of the imaging screen.
- 3. Under Modes, select M-Mode.

## <span id="page-25-0"></span>**7. Using the NeedleVizTM (in plane) Tool**

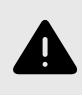

#### **WARNING!**

When used alone, the Needle Viz (in-plane) tool will NOT enhance the visualization of needles inserted out-of-plane.

## **Introduction**

Needle Viz (in-plane) is a tool that overlays a B-mode image optimized for visualizing needles inserted at a 20-40 degree angle on top of regular B-mode. A region of interest in which the needle may be visualized is represented with a trapezoid, and the location of the region of interest (ROI) may be adjusted using the flip button. Needle Viz (inplane) is available on Butterfly iQ+ Vet in the following presets: Bladder, Musculoskeletal, Musculoskeletal Equine, Small Organ, and Vascular presets. When using Needle Viz (in-plane), you can:

- Adjust the needle approach depth and gain.
- Adjust scan depth.
- Customize needle gain.

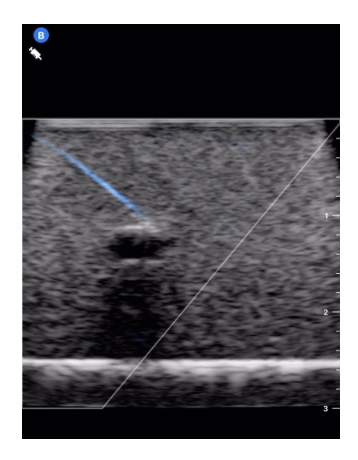

## **Using Needle Viz (in-plane)**

In order to start using Needle Viz (in-plane):

- 1. From the preset picker, select one of the following presets on Butterfly iQ+ Vet: Bladder, Musculoskeletal, Musculoskeletal Equine, Small Organ, or Vascular preset.
- 2. Select the Actions button on the bottom right corner of the screen.
- 3. Under the "Tools" heading, select Needle Viz (in-plane).
- 4. At the bottom of the screen, select "From left" or "From right" to indicate the direction of needle approach.
- 5. At the bottom of the screen, select 40°, 30°, or 20° to adjust the angle based on the angle of the needle approach.
- 6. To adjust the gain of the needle, swipe right or left on the screen. If you need to adjust the gain of the image, exit Needle Viz, adjust the gain to your satisfaction, then reactivate Needle Viz.

## <span id="page-26-0"></span>**8. Annotations**

This chapter provides information and instructions for performing annotations on images in the Butterfly iQ App. Annotations can include linear measurements, ellipse measurements, and text annotations.

## **Adding Annotations**

You can add annotations while scanning either from the actions menu or the frozen scan screen. After acquisition, you can add annotations to images and clips in the exam reel.

#### **Adding Annotations During Live Scanning**

While live imaging, open the Actions menu  $\pm$  and select an annotation to add to the live image.

#### **Adding Annotations to Frozen Images**

Tap the freeze  $\bigoplus$  icon to first freeze the image Select the annotation button which has "Aa" and a line on it.

#### **Adding a Text Annotation**

- 1. Select the **the to display the Search or Create New Annotation screen.**
- 2. To use a preconfigured annotation, select the annotation.
- 3. To enter your own annotation, use the keyboard to type the annotation.
- 4. On your mobile device keyboard, select Done.
- 5. Drag the annotation to the desired location on the image.
- 6. To delete the annotation, select it and then select its X. Select Delete Annotation to confirm.
- 7. You can add up to five text annotations to each image.

#### **Performing Linear Measurements**

- 1. Select the  $\blacksquare$  symbol.
- 2. Select the blue circles to drag the yellow cross-hairs to the start and end positions of your measurement. As you manipulate the ends of the line, the length (in centimeters) is displayed in a box at the bottom of the image. You can drag this box to the desired location on the image.
- 3. To add another line, select the Annotation button and select the line symbol again. The next line is displayed in a different color and has a letter next to it. You can add up to four linear measurements to each image.
- 4. To delete a line, select the line or the line's measurement. Select the X next to the corresponding numeric measurement display, and select Delete Line to confirm.

#### **Performing an Area Measurement**

- 1. Select the **C** symbol.
- 2. Touch and drag the caliper icons to scale and rotate the ellipse. A box with the ellipse's circumference and area (displayed in centimeters and square centimeters) is displayed in a box at the bottom of the image. You can drag this box to the desired location on the image.
- 3. To delete an ellipse, select the ellipse or the measurement value and tap the X next to the corresponding numeric measurement display. Select Delete Ellipse to confirm.

#### **Adding Annotations to Images or Clips in the Capture Reel**

1. After capturing an image or cine click on the **i**n the top right corner of the scan screen.

- 2. Click on the image or clip that you wish to annotate.
- 3. Click "Edit".
- 4. Select "Label Capture".
- 5. Click "Aa" and either click a pre-defined label or type your own.
- 6. Move the label to the proper place on the image.
- 7. Click "Save"

## <span id="page-28-0"></span>**9. Using Butterfly Cloud**

This chapter provides information and instructions for using Butterfly Cloud to store and access ultrasound exams uploaded from the Butterfly iQ App.

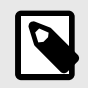

#### **NOTE**

Your organization may choose to configure Butterfly Cloud using Single Sign On (SSO). SSO is part of Butterfly Enterprise. For additional information on Butterfly Enterprise and enabling SSO configurations please visit [support.butterflynetwork.com](http://support.butterflynetwork.com).

### **Overview**

Butterfly Cloud is a web-based application that allows users to upload and review ultrasound exams from the Butterfly iQ App. Users of the cloud can also document, bill and integrate Butterfly iQ Vet/Butterfly iQ+ Vet into systems such as a PACS, VNA, EMR, or Modality Worklist. Butterfly Cloud also supports the acceptance of images from third-party ultrasound devices.

A Butterfly Cloud Administrator configures the archives, adds new members, and sets user access levels. Administrators can also configure external connections to Butterfly Cloud.

For additional information on Butterfly Cloud please visit [support.butterflynetwork.com](http://support.butterflynetwork.com).

## **Accessing Butterfly Cloud**

Butterfly Cloud can be accessed from both the Butterfly iQ App as well as a desktop web browser at [cloud.butterflynetwork.com.](http://cloud.butterflynetwork.com)

Log in to Butterfly Cloud with your Butterfly email and password.

## **Viewing and Managing Studies**

#### **Viewing a Study**

- 1. Log in to Butterfly Cloud.
- 2. Select the archive (folder) where the study was uploaded.
- 3. Click on the study to view detailed patient information and review the images and clips.

#### **Moving a Study to a New Archive**

- 1. Log in to Butterfly Cloud.
- 2. Locate the study that you would like to move. Studies can be moved from the archive screen, or the study detail view.
- 3. In the top right corner of the study, click the "More" drop-down menu to display the menu. If you do not see "Move Study" please contact your Butterfly account administrator to gain additional access.
- 4. Select the archive that the study should be moved to.

#### **Deleting a Study**

1. Log in to Butterfly Cloud.

- 2. Navigate to the archive that contains the study you want to move.
- 3. In the top right corner of the study, click the "More" drop-down menu to display the menu.
- 4. Select "Delete study." The system prompts you to confirm the deletion.
- 5. Click "Delete" to delete the study.

For additional information please visit [support.butterflynetwork.com.](http://support.butterflynetwork.com)

## <span id="page-30-0"></span>**10. Using Butterfly TeleGuidance**

This chapter provides information regarding Butterfly TeleGuidance. The service enables users to call one of your available connections through your Butterfly iQ App for remote collaboration while scanning.

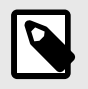

#### **NOTE**

Depending on your platform, hardware, country and membership type, certain presets, modes and features may not be available.

## **Overview**

A TeleGuidance call requires both a scanner and remote collaborator.

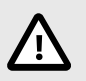

## **CAUTION!**

Butterfly TeleGuidance must only be used between two veterinary professionals.

#### **To make a call, as local scanner — on iPhone or iPad**

On iOS, click the Actions button on the bottom right of the main scanning screen and then the phone icon on the TeleGuidance row in the bottom right. Select an online connection to call.

#### **To receive a call, as remote collaborator — on a computer running Google Chrome browser**

In Google Chrome on a desktop computer log in at [cloud.butterflynetwork.com.](http://cloud.butterflynetwork.com) If you are a Butterfly Enterprise user, navigate to [YourDomain].butterflynetwork.com and log in. Click "TeleGuidance" in the top navigation bar. Make yourself available for calls and make sure your speakers are turned on. When a call comes in, a ringtone will play and an alert will appear on the webpage. Accept the call to begin.

For additional details on how to perform Butterfly TeleGuidance sessions please visit [support.butterflynetwork.com](http://support.butterflynetwork.com).

## <span id="page-31-0"></span>**11. Maintenance**

This chapter provides information and instructions for storing, transporting, cleaning, and disinfecting the probe.

## **Maintaining the Probe**

**Storing and Transport:**

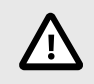

### **CAUTIONS!**

- Avoid storing the probe where the probe or its cable could be easily damaged.
- Avoid transporting the probe unless it is well supported and secured. Avoid swinging the probe or supporting the probe solely from its cable.

The probe should be stored in clean, dry, and moderate temperature conditions.

Follow these steps for daily storage and transport:

- When storing the probe, wrap the cable around the probe so that there is some slack at the bottom of the probe. See [Figure 4, "Wrapping the Cable" \[33\]](#page-32-0) for reference.
- Avoid placing or storing in areas of excessive hot or cold temperatures or direct sunlight.
- Avoid placing or storing with other equipment or objects that may inadvertently damage the probe, particularly the face.
- Avoid contamination by:
	- Following the cleaning and disinfecting instructions.
	- Making sure the equipment is dry.
	- Carefully handling the probe to prevent damaging the equipment.

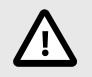

### **CAUTIONS! - CABLE WRAPPING**

- Leave some slack in the cable where it connects to the probe so as to reduce pinching or other damage to the cable. As shown in [Figure 4, "Wrapping the Cable" \[33\]](#page-32-0) [i] Loosely wrap the remaining cable around the probe and [ii] leave 2 inches minimum. Please do not wrap the cable around other objects or in any parts of carrying cases that are not Butterfly approved or recommended.
- Insufficient slack may damage the cable and cause premature failure of the cable wires.

### <span id="page-32-0"></span>**Figure 4. Wrapping the Cable**

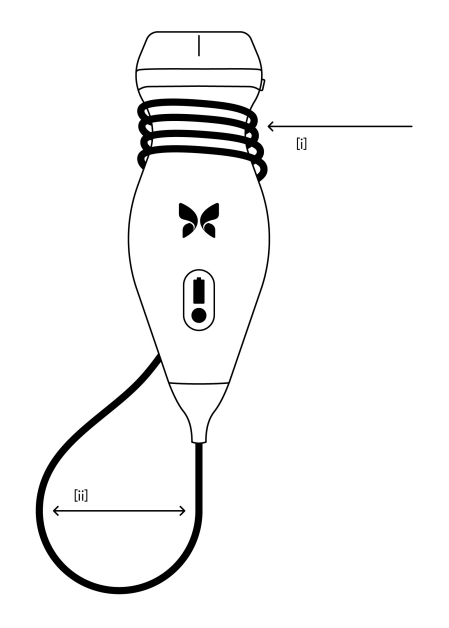

## **Cleaning and Disinfecting the Probe**

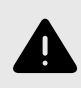

### **WARNING!**

Failure to disinfect the probe may result in an increased spread of pathogens.

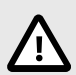

### **CAUTION!**

Only clean the probe with approved cleaning products and wipes. Improper cleaning or disinfection methods or using non-approved cleaning and disinfecting solutions may damage equipment.

This section provides information and instructions for properly cleaning and disinfecting the Butterfly iQ Vet/Butterfly iQ+ Vet probe. Following these instructions will also help to avoid damaging the probe during cleaning and disinfection. After each exam, clean and disinfect the Butterfly iQ Vet/Butterfly iQ+ Vet.

While the Cleaning and Disinfection guidance contained here has been validated for effectiveness, a list of cleaning and disinfection products that are compatible with the Butterfly iQ Vet/Butterfly iQ+ Vet probe, but not tested for effectiveness by Butterfly, can be found in the "Compatible Cleaning and Disinfection Products" article available at [support.butterflynetwork.com](http://support.butterflynetwork.com). The products listed in the Compatible Cleaning and Disinfection Products article will not impact the functionality of the probe when used according to the instructions provided by the manufacturer of the product.

### <span id="page-33-0"></span>**Cleaning the Probe**

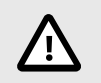

### **CAUTIONS!**

- Prevent any fluid from entering electrical or metal portions of the cable's connector during the cleaning and disinfecting process. Damage due to fluid in these areas may result.
- Prevent any fluid from splashing on your mobile device's touchscreen during scanning and during cleaning. Damage due to fluid may result.

#### **To clean the probe:**

- 1. After each use of the probe, use one of the recommended liquid saturated wipes (Super Sani-Cloth® Germicidal Disposable Wipes by PDI, Inc., Super Sani-Cloth® AF3 Disposable Wipes by PDI, Inc., or a lint-free cloth moistened with water) to remove ultrasound transmission gel from the probe.
- 2. Disconnect the probe from the mobile device.
- 3. Wipe the probe, strain relief, cable, and connector with one of the recommended liquid saturated wipes for one (1) minute and until visibly clean.
- 4. Change the wipes as necessary and repeat the above step until the probe is visibly clean.
- 5. To dry the probe, use a soft cloth, blot the lens dry. Do not wipe the lens. Dry the rest of the probe, cable, strain relief, and connector.
- 6. Visually inspect the probe in a well-lit area to ensure all surfaces are clean. If the probe is not clean, repeat the cleaning steps above.
- 7. Dispose of cleaning material in accordance with all applicable regulations.

For the most up to date list of approved cleaners please visit [support.butterflynetwork.com.](http://support.butterflynetwork.com)

### **Disinfecting the Probe**

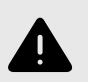

#### **WARNING!**

Always inspect the probe before and after cleaning, disinfection, or use. Check the lens face, cable, housing, seams, and connector for signs of damage such as cracks, chips, abrasions, or leaks. To avoid the risk of electrical hazards, do not use the probe if there is any sign of damage.

After cleaning the probe, you must disinfect the probe.

To reduce the risk of contamination and infection, it is important to choose the appropriate level of disinfection, based on prior exam usage and whether the use is classified as non-critical or semi-critical. Use Table 2, "Probe Disinfection Class, Use, and Method" [34] to determine the appropriate class and then follow the appropriate intermediate-level or high-level disinfection procedure.

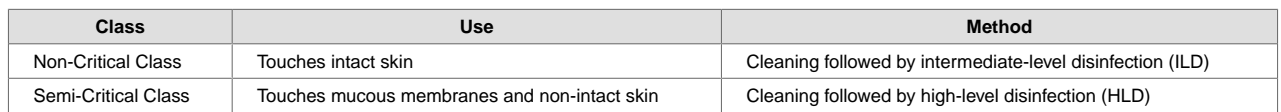

#### **Table 2. Probe Disinfection Class, Use, and Method**

### **Intermediate-Level Disinfection (ILD)**

It is recommended that you use Super Sani-Cloth® Germicidal Disposable Wipes by PDI, Inc. or bleach (0.6% Sodium Hypochlorite) and clean with non-linting wipes.

#### **To disinfect the probe using the Intermediate-Level Disinfection (ILD) method with Super Sani-Cloth® Germicidal Disposable Wipes by PDI, Inc.:**

- 1. Wipe the probe, cable, strain relief, and connector with a Super Sani-Cloth<sup>®</sup> Germicidal Disposable Wipe. Use additional fresh wipes as needed.
- 2. Make sure the treated surface remains visibly wet for a minimum of two (2) minutes paying attention to seams, gaps, gasket material, and recessed areas.
- 3. Use additional fresh wipes as needed to ensure continuous two (2) minutes of contact time.
- 4. Allow to air dry.
- 5. Once clean and disinfected, visually inspect the probe, strain relief, cable, and connector for signs of damage or wear.

#### **To disinfect the probe using the Intermediate-Level Disinfection (ILD) method with bleach (0.6% Sodium Hypochlorite) and clean non-linting wipes:**

- 1. Wipe the probe, cable, strain relief, and connector using a clean non-linting wipe wetted (damp but not dripping) with bleach (0.6%). Use additional fresh wipes as needed.
- 2. Make sure the treated surface remains visibly wet for a minimum of ten (10) minutes paying attention to seams, gaps, gasket material, and recessed areas.
- 3. Use additional fresh wipes as needed to ensure continuous ten (10) minutes of contact time.
- 4. Allow to air dry.
- 5. Once clean and disinfected, visually inspect the probe, strain relief, cable, and connector for signs of damage or wear.

## <span id="page-35-0"></span>**High Level Disinfection**

It is recommended that you use Cidex® OPA by Ethicon US, LLC.

#### **Making sure your probe is compatible with HLD:**

- 1. Enter the Settings menu.
- 2. Tap **My iQ** to display the **My iQ** screen.
- 3. Ensure that the **High-Level Disinfection Supported** line indicates **Yes**.
- 4. Proceed with HLD only if supported on your probe.
- 5. Disconnect the probe from the mobile device.

#### **Disinfecting the probe using the High-Level Disinfection (HLD) method:**

- 1. After cleaning the probe, you must disinfect the probe. It is recommended that you use Cidex® OPA high-level disinfection solution.
- 2. Prepare Cidex<sup>®</sup> OPA high-level disinfection solution for use per the manufacturer's instructions. Fill a tray or basin with the disinfectant solution at room temperature (minimum temperature of 20°C) to a level allowing immersion of the probe up to the immersion line (the dashed line shown in Figure 5, "Probe Immersion Line" [36].
- 3. Immerse the probe in Cidex<sup>®</sup> OPA solution up to the immersion line and ensure no air or bubbles are trapped. Allow soaking according to the manufacturer's instructions.
- 4. Thoroughly rinse the probe (up to the immersion line) by immersing it in a large volume of room temperature critical (purified) water for a minimum of one (1) minute. Remove the probe and discard the rinse water. Do not reuse the water. Always use fresh volumes of water for each rinse. Repeat this stage two (2) additional times for a total of three (3) rinses.
- 5. Thoroughly dry all surfaces of the device using a sterile, lint-free wipe or cloth, changing wipes/cloths when necessary to ensure the device is completely dry. Visually inspect the device to ensure all surfaces are clean and dry. Repeat the drying steps if any moisture is visible.
- 6. Once clean and disinfected, visually inspect the probe, strain relief, cable, and connector for signs of damage or wear.

### **Figure 5. Probe Immersion Line**

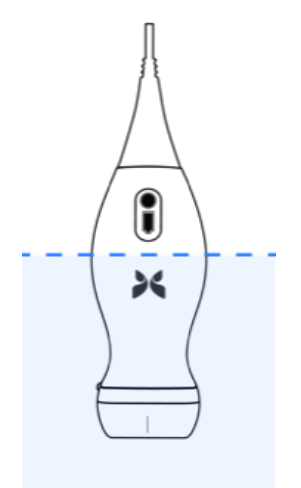

## <span id="page-36-0"></span>**Updating the Probe and App Software**

Updates to the Butterfly iQ App and probe are handled through the Apple App Store or the Google Play Store.

Keep your mobile device's operating system and the Butterfly iQ App updated to ensure you have the most up-todate version.

## **Performing the Probe Diagnostic Test**

Butterfly iQ Vet/Butterfly iQ+ Vet is capable of performing user-initiated diagnostic self-tests designed to assess the system's readiness for use.

Perform the diagnostic test periodically. With normal use, monthly testing is best practice.

The diagnostic test is only for the Butterfly iQ Vet/Butterfly iQ+ Vet ultrasound probe. The app does not have the ability to assess the mobile device's screen integrity.

The diagnostic test runs through a series of diagnostic tests and notifies you when all tests have been successfully completed.

#### **To perform the probe diagnostic test:**

- 1. Make sure the probe is connected to a supported mobile device with the Butterfly iQ App installed.
- 2. Log in to the app using your login credentials.
- 3. Enter the Settings menu.
- 4. Tap **My iQ** to display the **My iQ** screen.
- 5. Tap **Run Diagnostics** and then select **Start Probe Diagnostics** to perform the test.

## <span id="page-37-0"></span>**12. Troubleshooting**

This chapter provides information and instructions for troubleshooting the system.

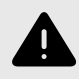

#### **WARNING!**

Do not use the probe if there is any sign of damage. Contact Support. See [Getting Support \[40\]](#page-39-0) for more information.

## **Troubleshooting**

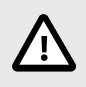

### **CAUTION!**

Ignoring the app alerts and messages may result in the system becoming inoperable.

Troubleshooting [38] lists the troubleshooting issues and resolutions. See [Getting Support \[40\]](#page-39-0) for more information.

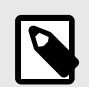

### **NOTES**

- If you are unable to resolve an issue, please note the issue and report it to Support for assistance. For more information, see [Getting Support \[40\]](#page-39-0).
- Call a veterinary professional for emergency assistance if troubleshooting reveals a patient health problem rather than a mobile device problem.
- To report a complaint or incident, submit form FDA 1932a "Veterinary Adverse Experience, Lack of Effectiveness or Product Defect Report", by visiting [https://www.fda.gov/animal-veterinary/](https://www.fda.gov/animal-veterinary/report-problem/how-report-animal-drug-and-device-side-effects-and-product-problems) [report-problem/how-report-animal-drug-and-device-side-effects-and-product-problems.](https://www.fda.gov/animal-veterinary/report-problem/how-report-animal-drug-and-device-side-effects-and-product-problems)
- To report a complaint or incident, contact the FDA Problem Reporting Program, MedWatch, at 1-800-332-1088, or on the Internet: [www.fda.gov/Safety/MedWatch/.](http://www.fda.gov/Safety/MedWatch/)

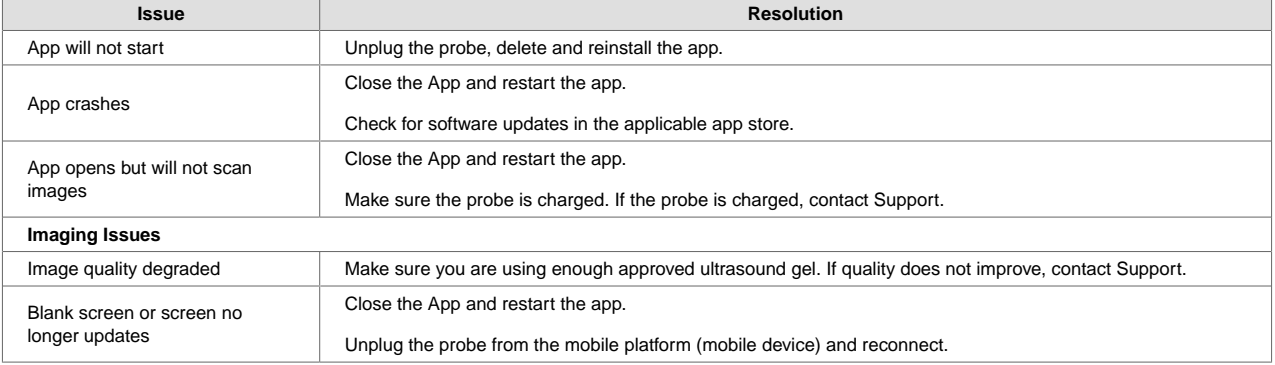

#### **Table 3. Troubleshooting**

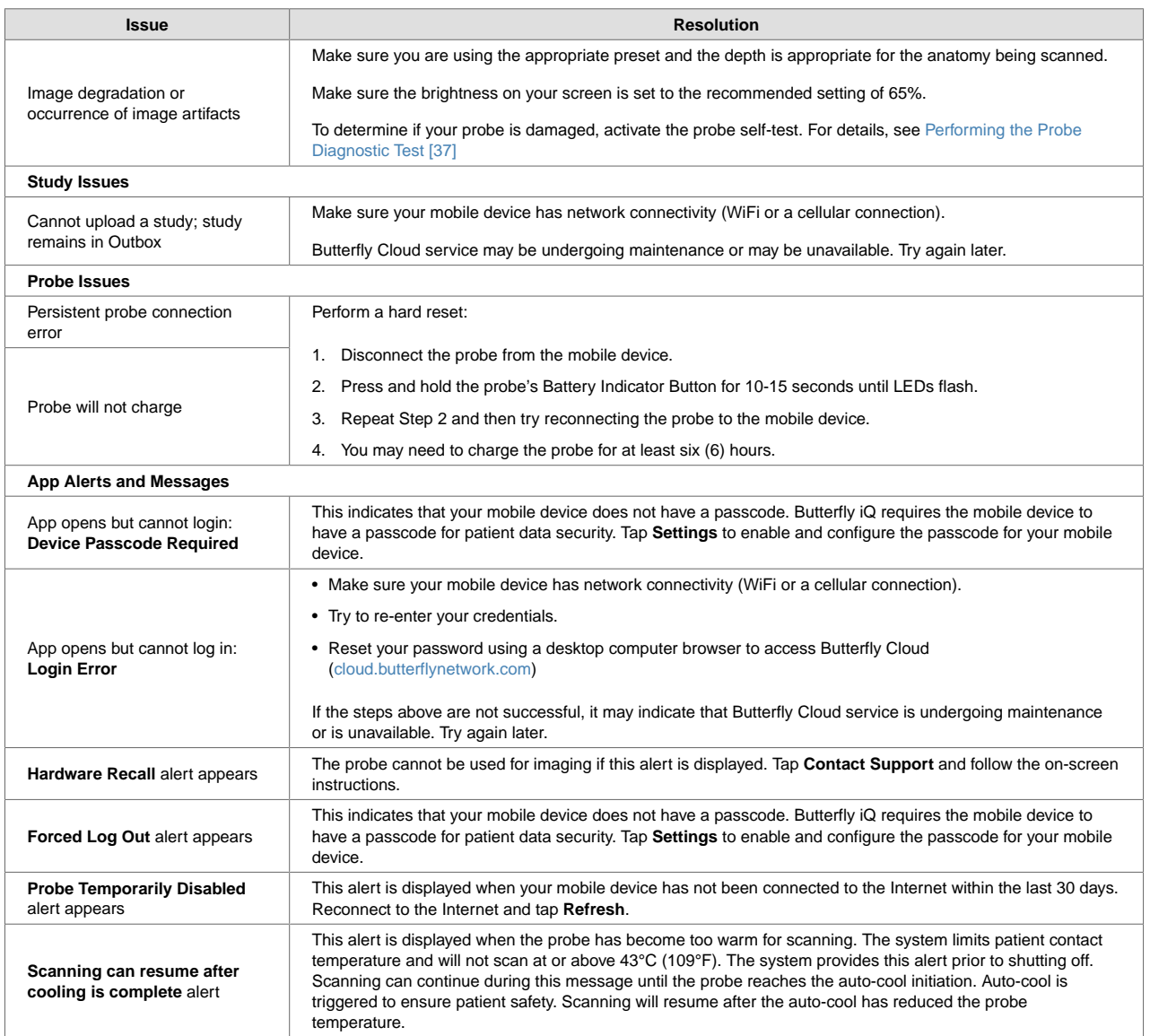

## <span id="page-39-0"></span>**13. Getting Support**

This chapter lists contact information if you require support for the probe and Butterfly iQ Vet/Butterfly iQ+ Vet App.

## **Contacting Butterfly Support**

Butterfly Network, Inc. 530 Old Whitfield Street Guilford, CT 06437 USA **Telephone:** +1 (855) 296-6188 **FAX:** +1 (203) 458-2514 **General inquiries:** [info@butterflynetwork.com](mailto:info@butterflynetwork.com) **Support and service:** [support.butterflynetwork.com](http://support.butterflynetwork.com) **Website:** [www.butterflynetwork.com](http://www.butterflynetwork.com)

## **Contacting Support through the Butterfly iQ App**

You can contact Butterfly Support directly through the Butterfly iQ App and submit a request for help.

#### **To access support:**

- 1. From the imaging screen, tap your user avatar (user uploaded photo or your initials) in the upper left corner.
- 2. Enter the Settings menu.
- 3. Scroll down to **Request Help**.
- 4. Use the **Request Help**, **Submit Feedback**, and **Report a Bug** selections to send messages directly to our customer support team.

## <span id="page-40-0"></span>**14. Specifications**

This chapter lists the technical specifications for the probe and Butterfly iQ software application. It also includes regulatory information as well as instructions for recycling and disposal of equipment.

## **Mobile Device Requirements**

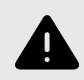

### **WARNING!**

Do not use the Butterfly iQ App on a mobile device that does not meet minimum requirements. Using the Butterfly iQ App on a mobile device that does not meet the minimum requirements may affect performance and image quality, possibly resulting in misdiagnosis.

Butterfly iQ+ Vet works on many Apple and Android devices. Butterfly iQ Vet works only on many Apple devices. For the latest list of compatible mobile devices please visit support.butterflynetwork.com.

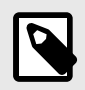

### **NOTE**

The Butterfly iQ App does not affect the mobile device's operating system settings.

## **System Specifications**

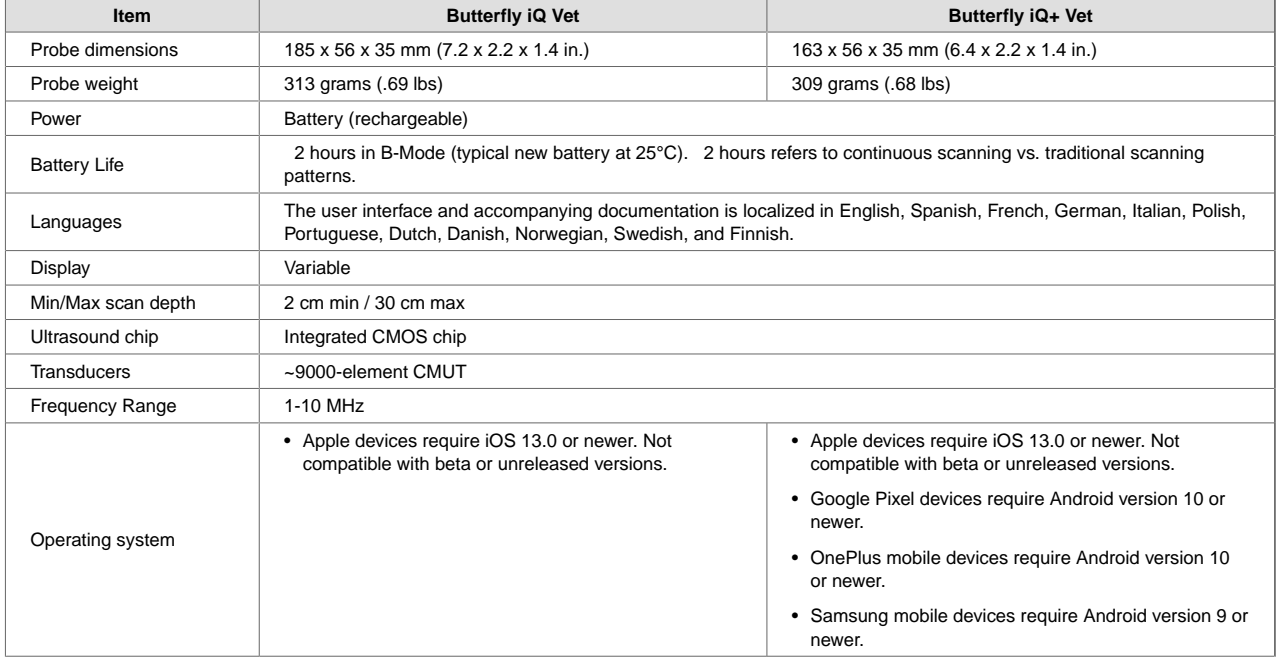

### **Table 4. System Specifications**

## <span id="page-41-0"></span>**Probe Battery Charger**

| <b>Probe Charging Pad</b>    |                                                  |                 |
|------------------------------|--------------------------------------------------|-----------------|
| Item                         | Specification                                    |                 |
| Wireless Charging Standard   | Qi Compliant                                     |                 |
| Input Voltage                | DC 5V / 2A                                       |                 |
| Input Interface              | Micro-USB                                        |                 |
| Wireless Charging Power      | 10W                                              | 5W              |
| Wireless Charging Efficiency | >73%                                             |                 |
| Protection                   | Over voltage protection, Over current protection |                 |
| <b>Dimensions</b>            | 121 x 62 x 19mm                                  | 121 x 62 x 19mm |
| Color                        | <b>Black</b>                                     |                 |

**Table 5. Probe Battery Charger Specifications**

## **Environmental Operating Conditions**

Table 6, "Environmental Operating Conditions" [42] lists the environmental conditions for the Butterfly iQ Vet/ Butterfly iQ+ Vet probe only. For details on the mobile device on which you run the Butterfly iQ App, refer to the accompanying documentation for your mobile device.

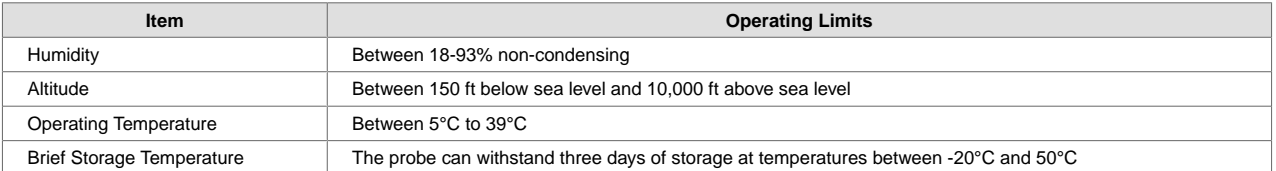

### **Table 6. Environmental Operating Conditions**

Given the device is handheld, it is expected that the device will be subject to various conditions and environments, including those present in the hospital, EMS, and home. While the device was designed to operate safely in wide range of environments and in varying conditions, care should still be taken to protect the device from extreme temperatures, shock, drop, and other extreme conditions.

## <span id="page-42-0"></span>**Electromagnetic Conformance (EMC)**

The Butterfly iQ Vet/Butterfly iQ+ Vet is intended to enable diagnostic ultrasound imaging and measurement of anatomical structures and fluids by qualified and trained veterinary professionals. Electromagnetic fields, however, can cause distortion or degradation of this information, affecting this performance.

The Butterfly iQ Vet/Butterfly iQ+ Vet has been designed for use within electromagnetic environments specified in Table 7, "Electromagnetic Emissions" [43] and Table 8, "Electromagnetic Immunity" [43]. To avoid radiated and conducted electromagnetic disturbances, the customer or the user of the Butterfly iQ Vet/Butterfly iQ+ Vet should assure that it is used within these stated specifications.

### **Table 7. Electromagnetic Emissions**

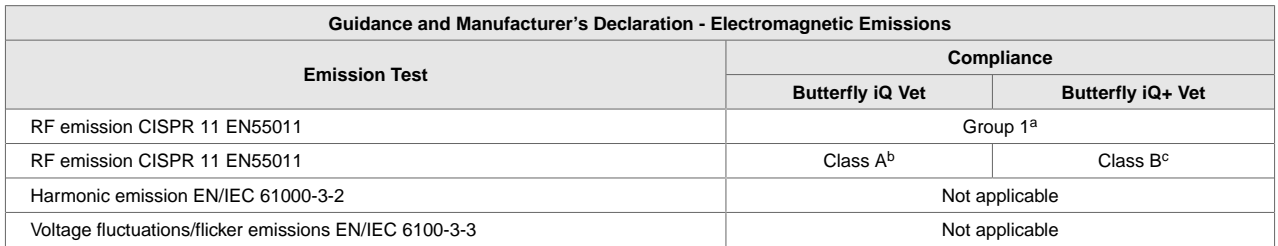

aThe Butterfly iQ Vet/Butterfly iQ+ Vet Ultrasound System uses RF energy only for its internal function. Therefore, its RF emissions are very low and are not likely to cause any interference in nearby electronic equipment.

bThe Butterfly iQ Vet Ultrasound System is suitable for use in all establishments, excluding domestic establishments and those directly connected to the public low-voltage power supply network that supplies buildings used for domestic purposes.

<sup>c</sup>The Butterfly iQ+ Vet Ultrasound System is suitable for use in all establishments, including domestic establishments and those directly connected to the public low-voltage power supply network that supplies buildings used for domestic purposes.

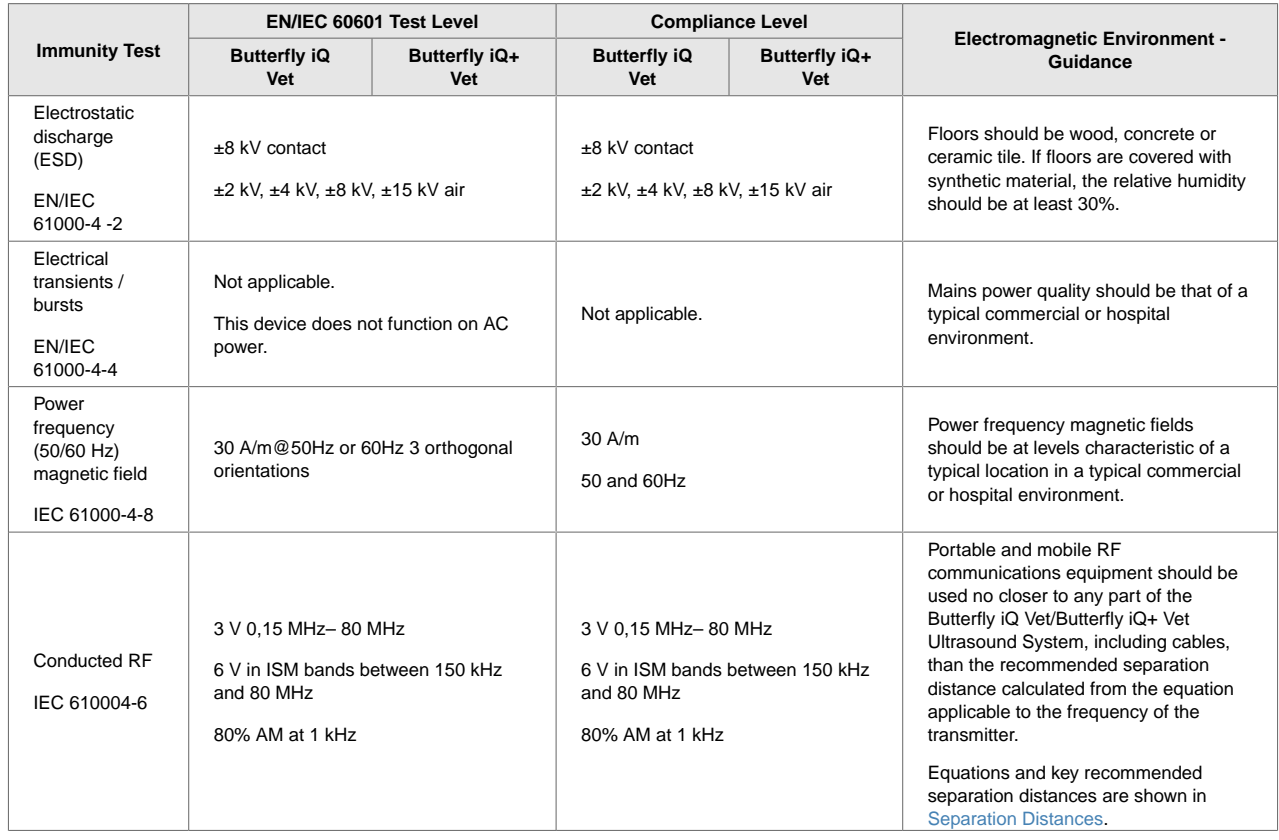

### **Table 8. Electromagnetic Immunity**

<span id="page-43-0"></span>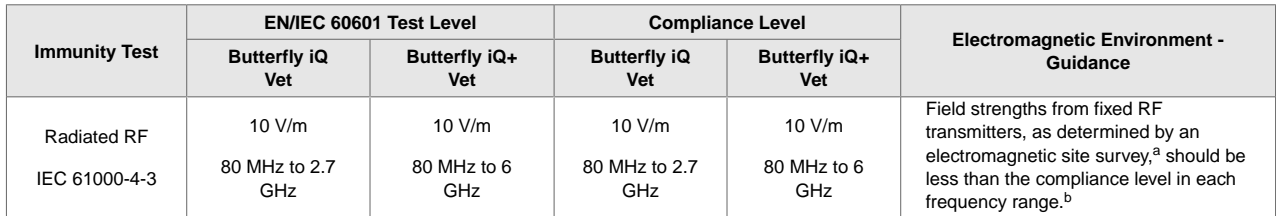

<sup>a</sup>Field strengths from fixed transmitters, such as base stations for radio (cellular/cordless) telephones and land mobile radios, amateur radio, AM and FM radio broadcast and TV broadcast cannot be predicted theoretically with accuracy. To assess the electromagnetic environment due to fixed RF transmitters, an electromagnetic site survey should be considered. If the measured field strength in the location in which the Butterfly iQ Vet/Butterfly iQ+ Vet Ultrasound System is used exceeds the applicable RF compliance level above, the Butterfly iQ Vet/Butterfly iQ+ Vet Ultrasound System should be observed to verify normal operation. If abnormal performance is observed, additional measures may be necessary, such as re-orienting or relocating the Butterfly iQ Vet/Butterfly iQ+ Vet Ultrasound System.

bOver the frequency range 150 kHz to 80 MHz, field strengths should be less than 3 V/m.

### **Separation Distances**

Devices such as cellular/mobile phones, radio transmitters, and transceivers transmit radio waves (RF), which can create disturbances. The Butterfly iQ Vet/Butterfly iQ+ Vet is intended for use in an electromagnetic environment in which radiated RF disturbances are controlled.

If radiated and conducted electromagnetic disturbances are observed and performance is affected, the user or customer should take measures to mitigate, including relocation or reorientation of the system.

### **Table 9. Recommended Separation Distances**

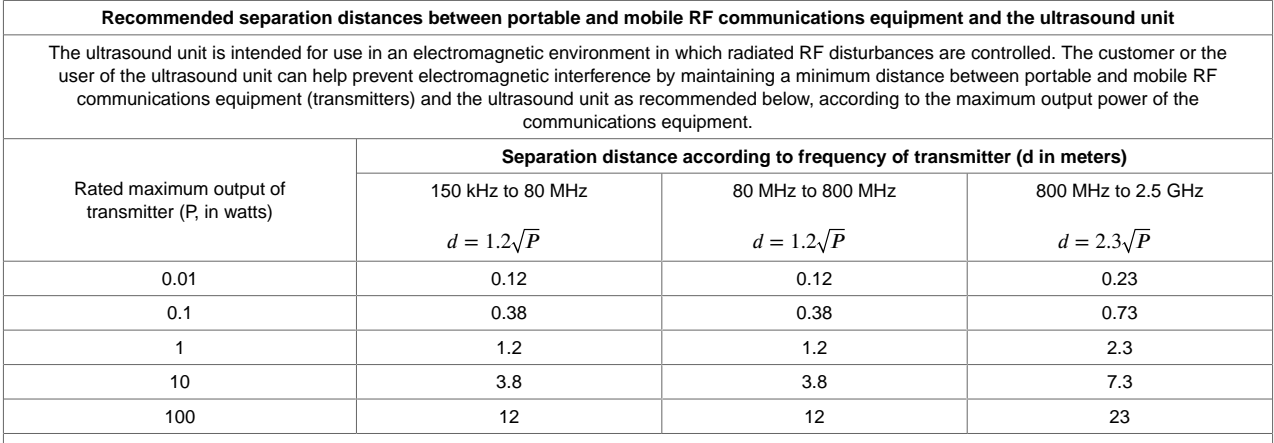

For transmitters rated at a maximum output power not listed above the recommended separation distance d in meters (m) can be estimated using the equation applicable to the frequency of the transmitter, where P is the maximum output power rating of the transmitter in watts (W) according to the transmitter's manufacturer. NOTE 1: At 80 MHz and 800 MHz, the separation distance for the higher frequency range applies. NOTE 2: These guidelines may not apply in all situations. Electromagnetic propagation is affected by absorption and reflection from structures, objects and people.

## **Acoustic Output**

#### **Ultrasound Safety**

Trained professionals should perform diagnostic ultrasound procedures safely for the intended purpose. Butterfly iQ Vet/Butterfly iQ+ Vet Thermal Index (TI) and Mechanical Index (MI) acoustic safety limits are set to industry standards, and as a Track 3 device, are displayed on the display screen. The TI is displayed as either soft tissue (TIS) or bone (TIB), and, only one of these indices is displayed at any given time, based on the clinical setting default of a selected exam. TI and MI are displayed in increments of 0.1 over the range of 0.0 to maximum output.

Thermal Index (TI) is the estimate of the temperature increase of soft tissue or bone and its limits are set, based on:

• NEMA Standard, UD 3: "Standard for Real-Time Display of Thermal and Mechanical Acoustic Output Indices on Diagnostic Ultrasound Equipment", Revision 2

<span id="page-44-0"></span>IEC 60601-2-37. Medical electrical equipment. Part 2-37: Particular requirements for the safety of ultrasonic medical diagnostic and monitoring equipment

• IEC 62359:2.0/AMD1:2017, Edition 2.0 Ultrasonics -- Field Characterization: Test methods for the determination of thermal and mechanical indices related to medical diagnostic ultrasound fields

Mechanical Index is the estimated likelihood of tissue damage due to cavitation and its limits (1.9) as set by FDA Guidance, "Information for Manufacturers Seeking Marketing Clearance of Diagnostic Ultrasound Systems and Transducers."

I<sub>spta</sub> is the Spatial Peak Temporal Average Intensity and the maximum limit of I<sub>spta</sub> is 720 mW/ cm<sup>2</sup>, which is also set by FDA Guidance, "Information for Manufacturers Seeking Marketing Clearance of Diagnostic Ultrasound Systems and Transducers."

Although these acoustic output setting have been limited in compliance with these standards, it is incumbent on the user to be trained in the use of the ultrasound and aware of the potential for ultrasound-induced bio effects and to minimize patient exposure to potential harmful effects and unnecessary risk. Ultrasound users should be knowledgeable in ultrasound procedures and be able to perform them at output levels and exposure times that are As Low As Reasonably Achievable (ALARA). ALARA is defined as ultrasound exposure kept as low as reasonably achievable while optimizing diagnostic information.

ALARA training is provided by the American Institute of Ultrasound in Medicine (AIUM) in a booklet, "Medical Ultrasound Safety." This booklet is provided as a PDF link in the Butterfly iQ App and the Butterfly Cloud web interface. It provides training and educational information on ultrasound bio effects and biophysics, prudent use and implementing ALARA.

#### **Output display uncertainty**

MI and TI output display accuracy is dependent on the precision of the measurement system, engineering assumptions within the acoustic model used to calculate the parameters, and variability in the acoustic output of probes. Butterfly compares both internal and 3rd party acoustic and confirms that both measurements are within recommended display quantization of 0.2 as outlined by the standards. Note that all MI and TI values displayed on the device will not exceed the maximum global values (listed in the tables below) by more than 0.2.

#### **Track 3 Specific Information**

The Butterfly iQ Vet/Butterfly iQ+ Vet adheres to conformance with FDA Track 3 output settings, output display and ALARA safety principles. In support of Track 3 acoustic output, the following tables provide the global maximum acoustic output indices for the probe and each of its clinical output modes.

### **Table 10. Probe/Mode Combination Summary System: Butterfly iQ Vet/Butterfly iQ+ Vet**

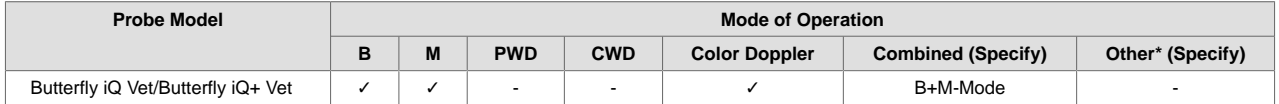

### **Acoustic Output Limits**

The ultrasound system maintains acoustic outputs below the appropriate limits for each application listed below.

#### **Non ophthalmic applications:**

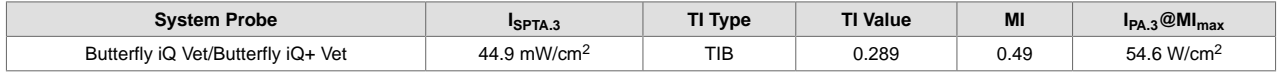

For additional information please visit [support.butterflynetwork.com.](http://support.butterflynetwork.com)

## <span id="page-45-0"></span>**Acoustic Output Tables**

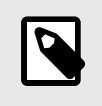

**NOTE**

For complete definitions of the measurements used in Acoustic Output Tables please reference Table 201.101 in IEC 60601-2-37.

## **Acoustic Output Tables for Butterfly iQ Vet**

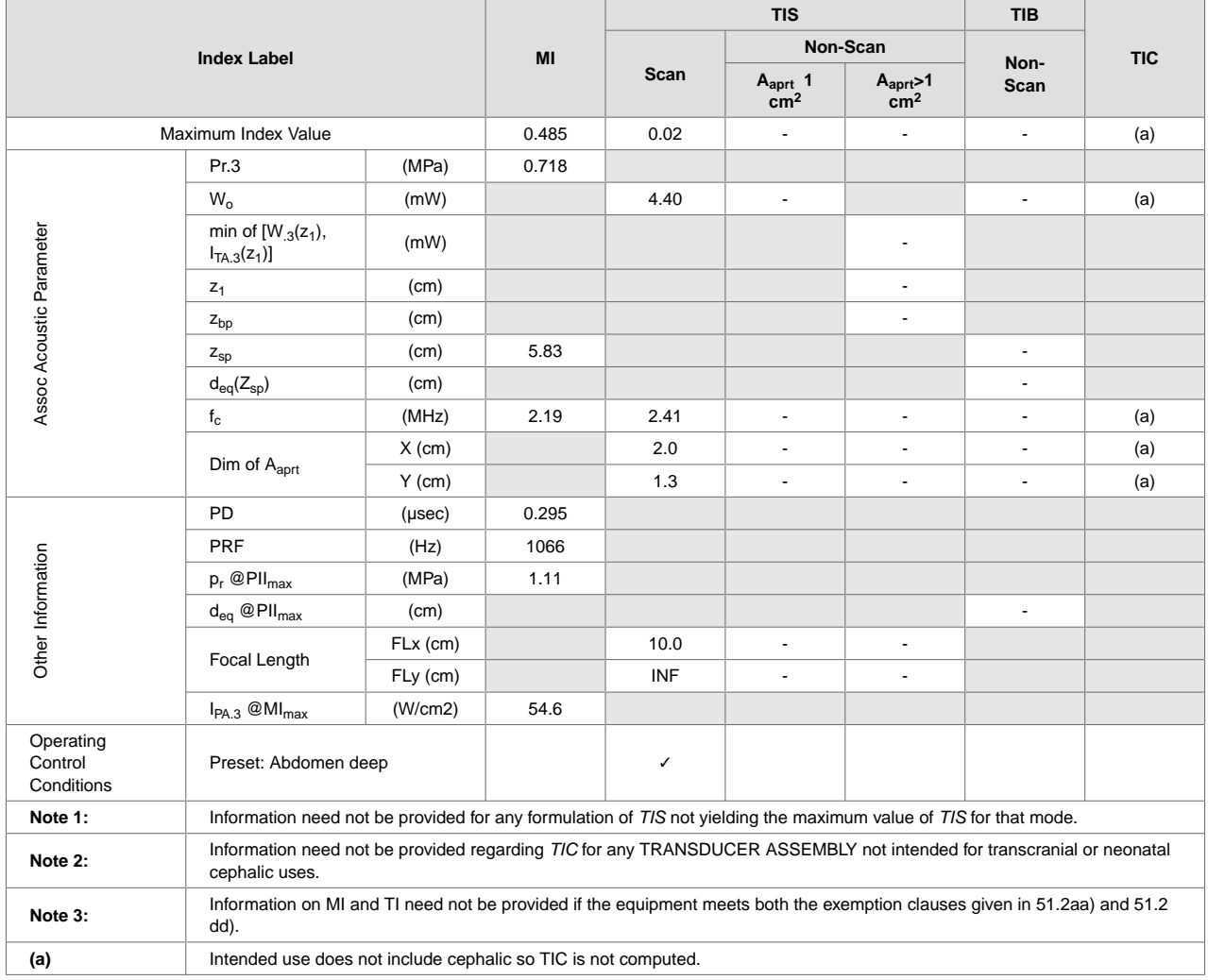

### **Table 11. Butterfly iQ Vet B-Mode**

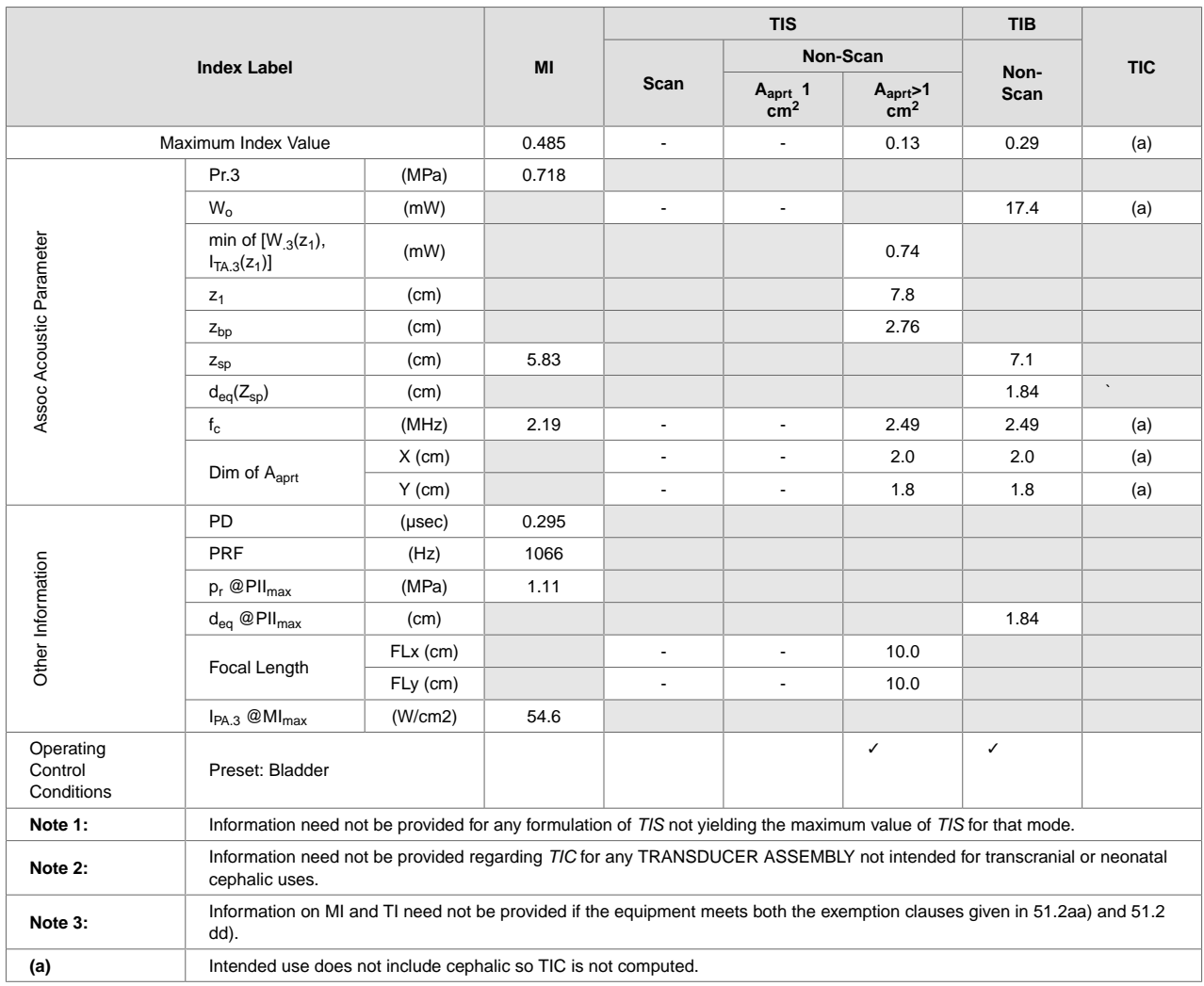

### **Table 12. Butterfly iQ Vet B-Mode + Color**

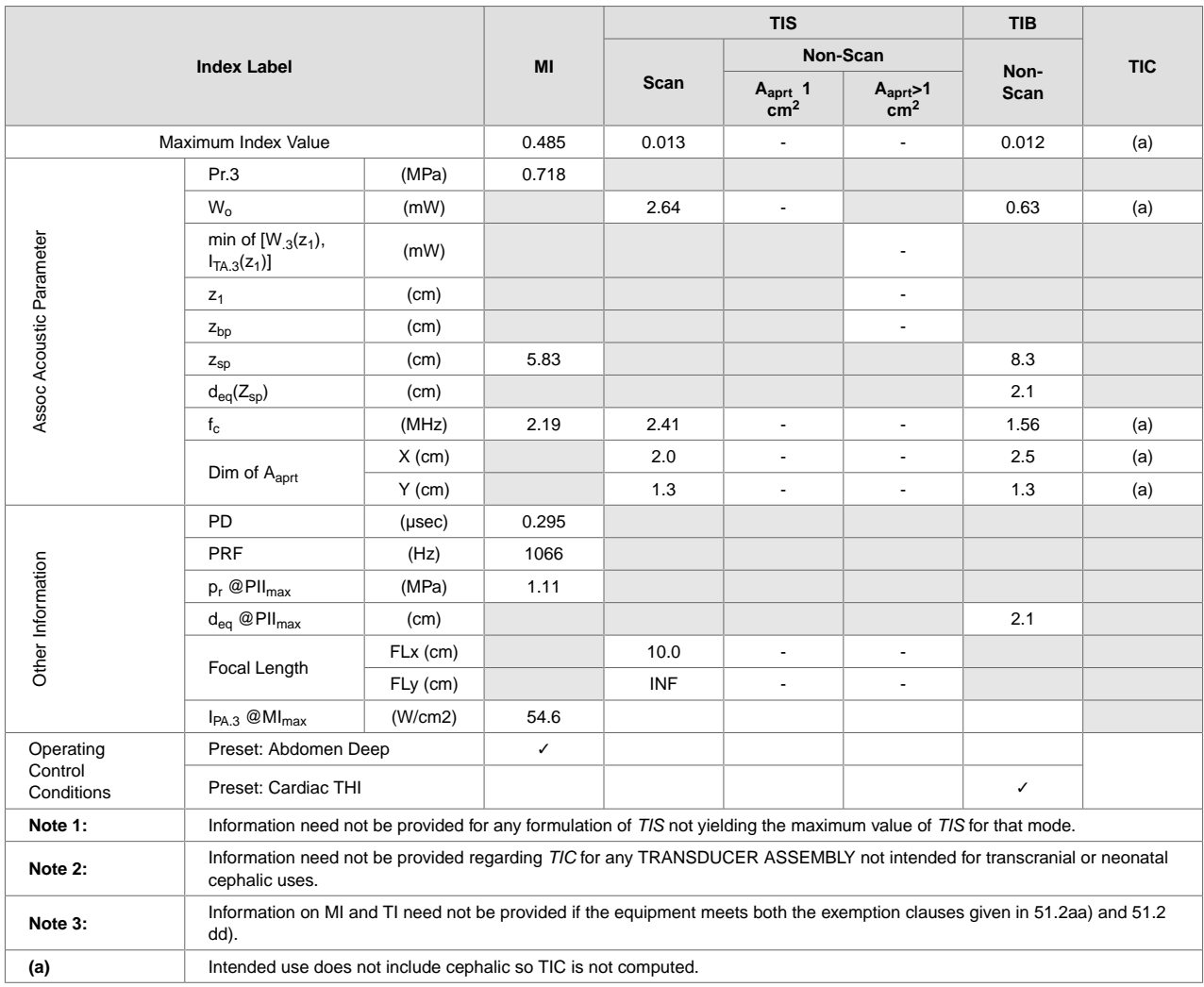

### **Table 13. Butterfly iQ Vet B + M-mode**

## **Acoustic Output Tables for Butterfly iQ+ Vet**

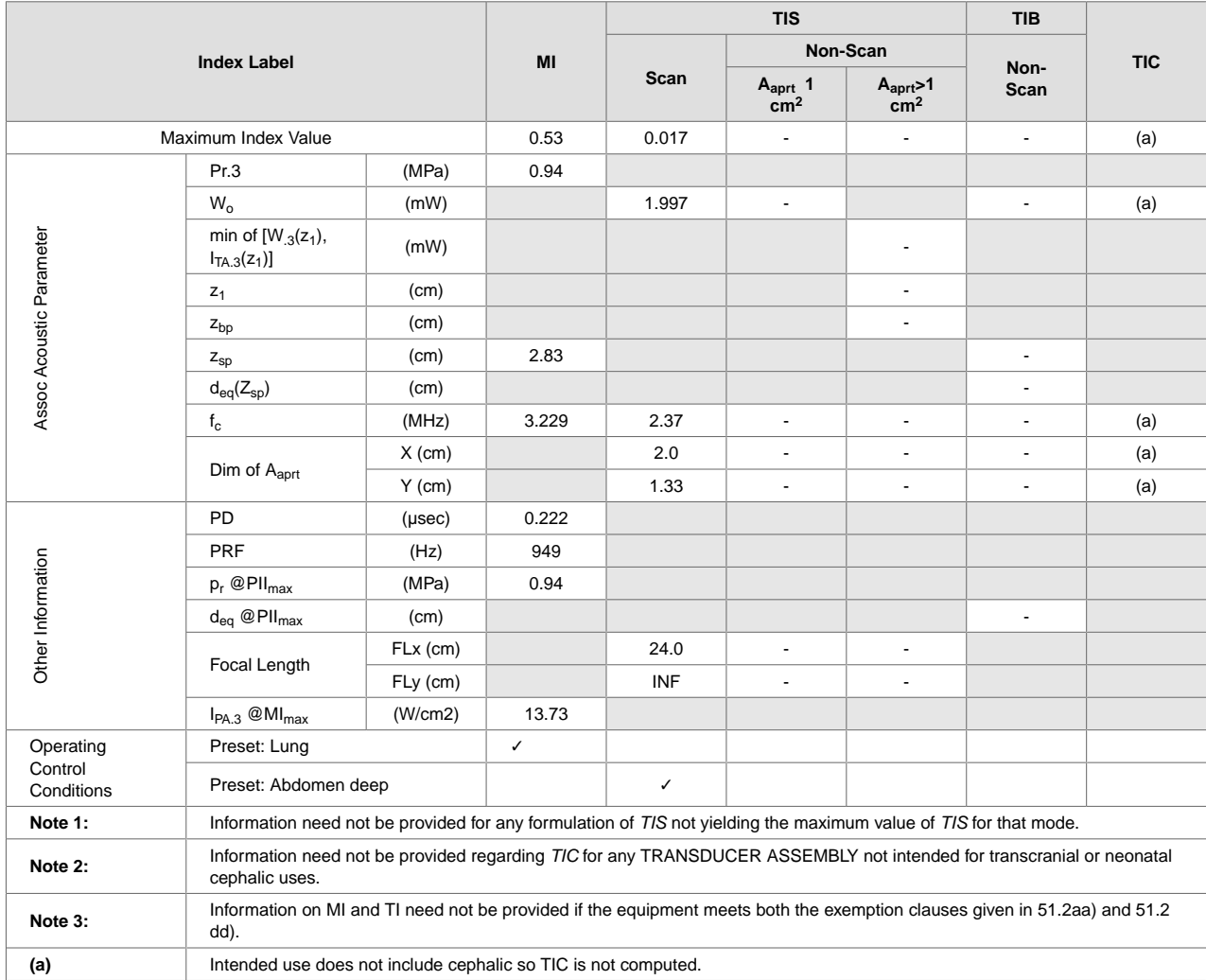

## **Table 14. Butterfly iQ+ Vet B-Mode**

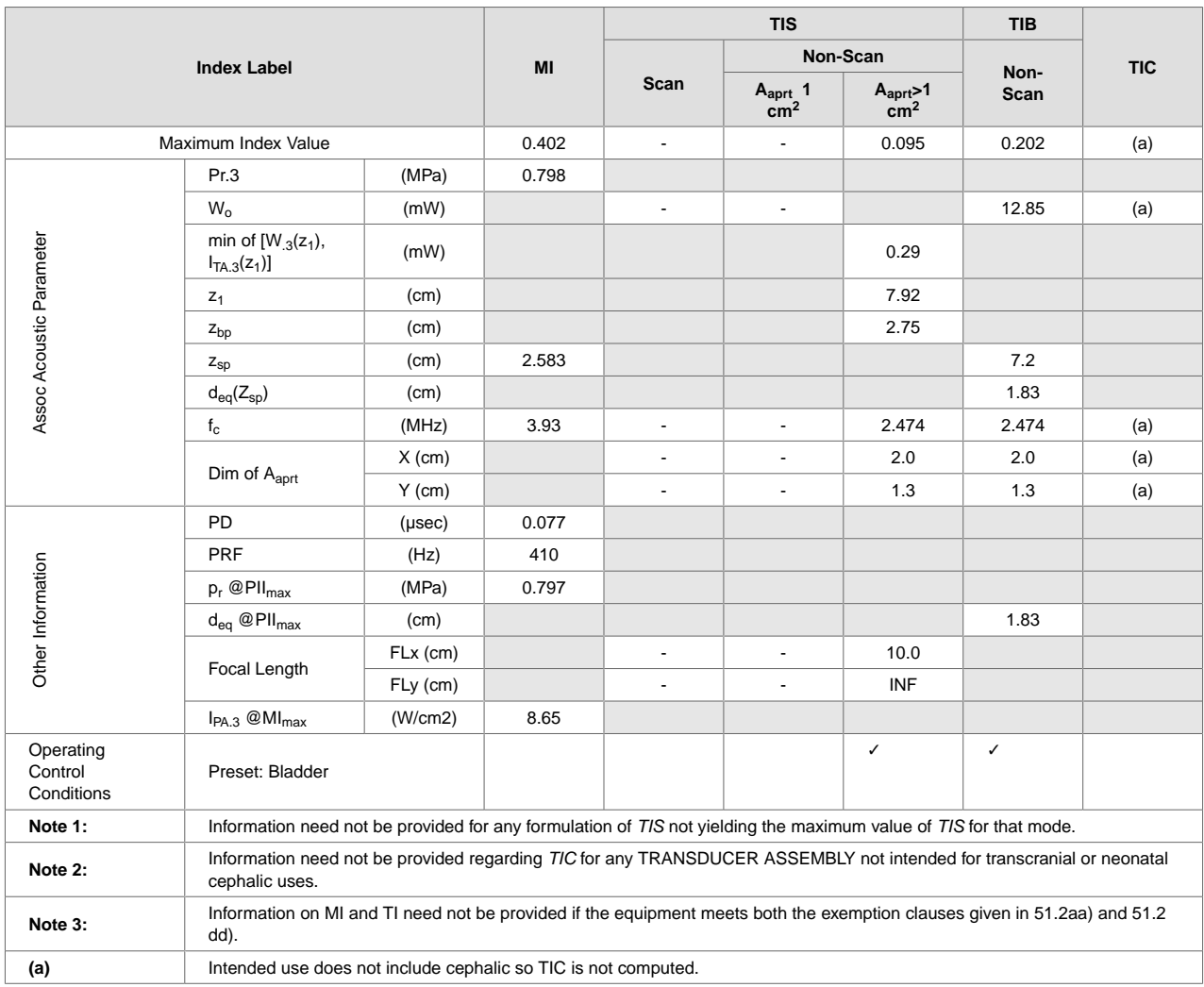

### **Table 15. Butterfly iQ+ Vet B-Mode + Color**

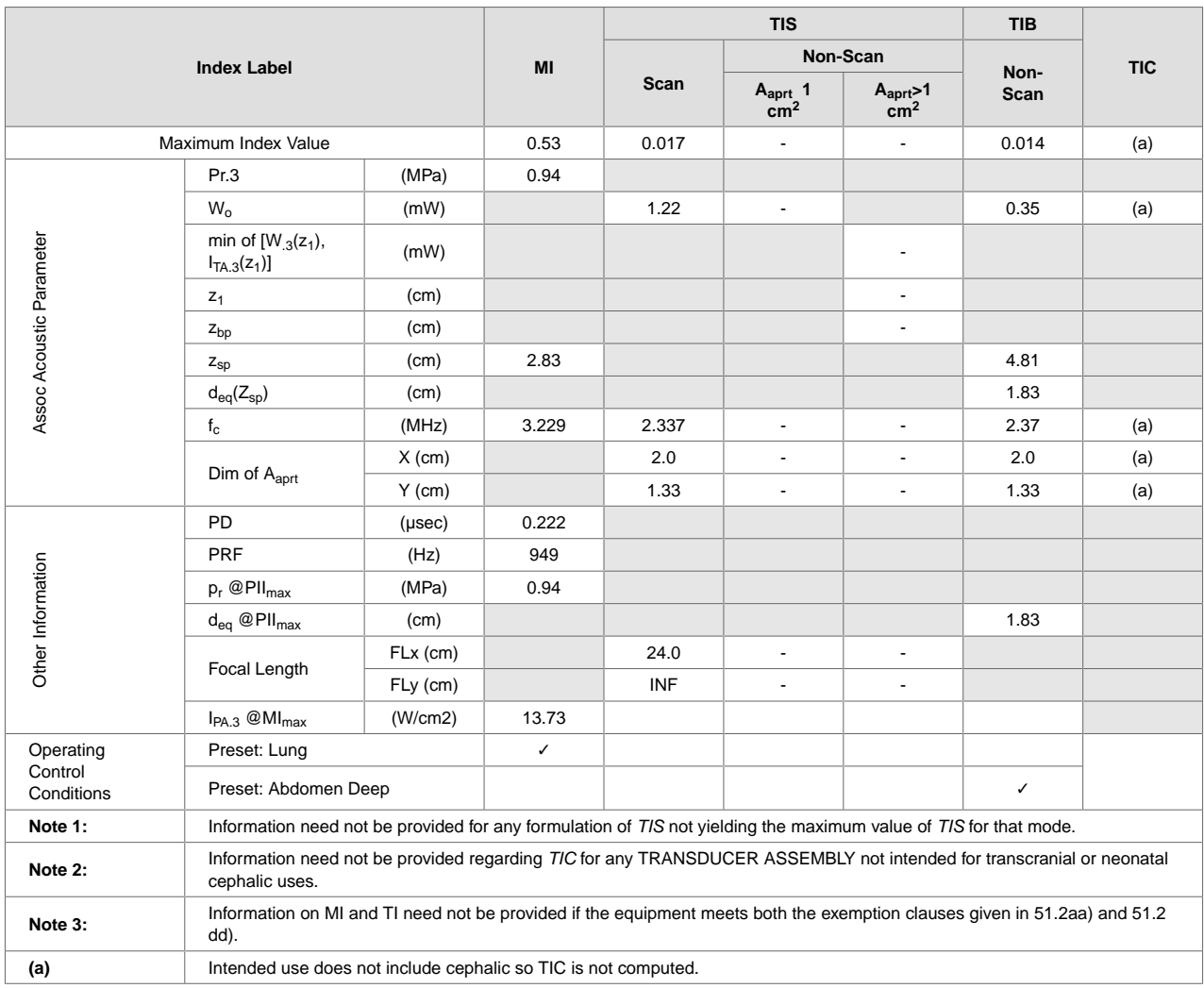

### **Table 16. Butterfly iQ+ Vet B-Mode + M-mode**

## <span id="page-51-0"></span>**Measurement Accuracy**

The Butterfly iQ Vet/Butterfly iQ+ Vet device has been designed to perform the following clinical measurements:

#### **M-mode:**

- Distance measurements accurate to within  $\pm$  3% of the displayed value.
- Time measurements accurate to within  $\pm$  3% of the displayed value.
- Heart rate measurements accurate to within  $\pm$  3% of the displayed value.

#### **B-mode:**

- Distance measurements (axial) accurate to within  $\pm$  3% of the displayed value.
- Distance measurements (lateral) accurate to within  $\pm$  5% of the displayed value.
- Distance measurements (diagonal) accurate to within  $\pm$  4% of the displayed value.
- Distance measurements (circumference) accurate to within  $\pm$  5% of the displayed value.
- Area measurements accurate to within  $\pm$  10% of the displayed value.

#### **Doppler Spectrum:**

• Relative flow speed and direction accurate to within  $\pm$  20% of the displayed value.

## **Waste Electrical and Electronic Equipment**

The crossed-out wheeled bin symbol on this device indicates that this equipment has been put on the market after 13 August 2005, and is included in the scope of the directive 2002/96/EEC on Waste Electrical and Electronic Equipment (WEEE) and of the national decree(s), which transpose provisions of such directive. At the end of its lifetime, this device cannot be disposed of as unsorted municipal waste and must be collected separately at specifically authorized treatment facilities. For recycling assistance, please contact the manufacturer or authorized disposal company.

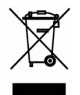

## **Recycling and Disposal**

Butterfly Network is deeply invested in the preservation of the natural environment. Equipment may contain materials that pose a risk to the environment if proper disposal procedures are not followed. Recycle the Butterfly iQ Vet/Butterfly iQ+ Vet probe and accessories at the end of their useful life and in accordance with local, state, provincial, and/or national regulations.

Prior to recycling, items should be clean and contaminant free.

## <span id="page-52-0"></span>**15. Symbols**

This chapter lists and describes the symbols and icons that may be used on the Butterfly iQ Vet/Butterfly iQ+ Vet, its accessories, and packaging.

## **Symbols**

Table 17, "Symbols" [53] lists and describes a set of symbols for medical electronic equipment that classify a connection or warn of potential hazards. The symbols listed in Table 17, "Symbols" [53] may be used on the Butterfly iQ Vet/Butterfly iQ+ Vet, and on its accessories and packaging. The symbols shown in this document and on the Butterfly iQ Vet/Butterfly iQ+ Vet, and on its accessories and packaging, are compliant with current versions of the listed standards.

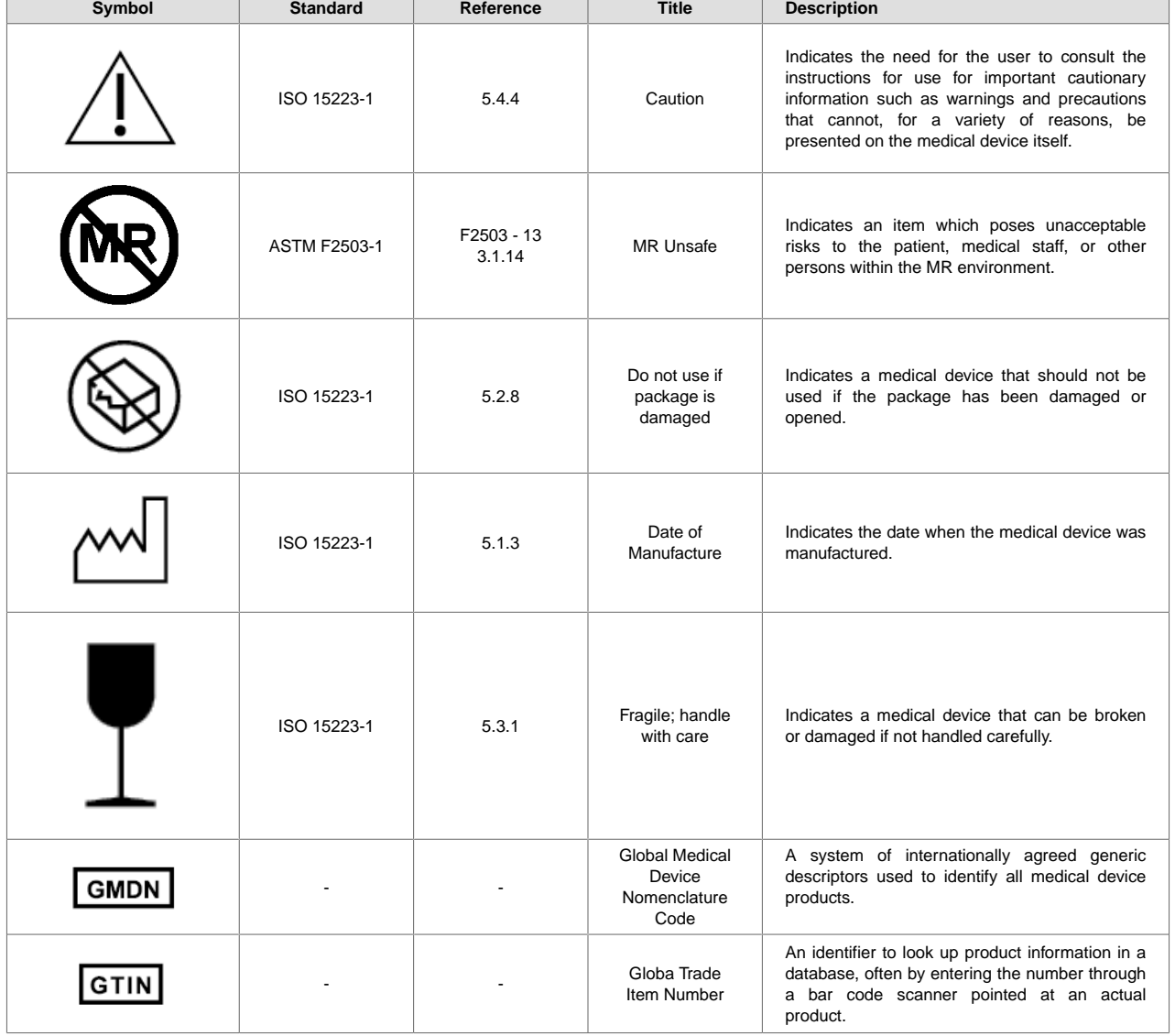

### **Table 17. Symbols**

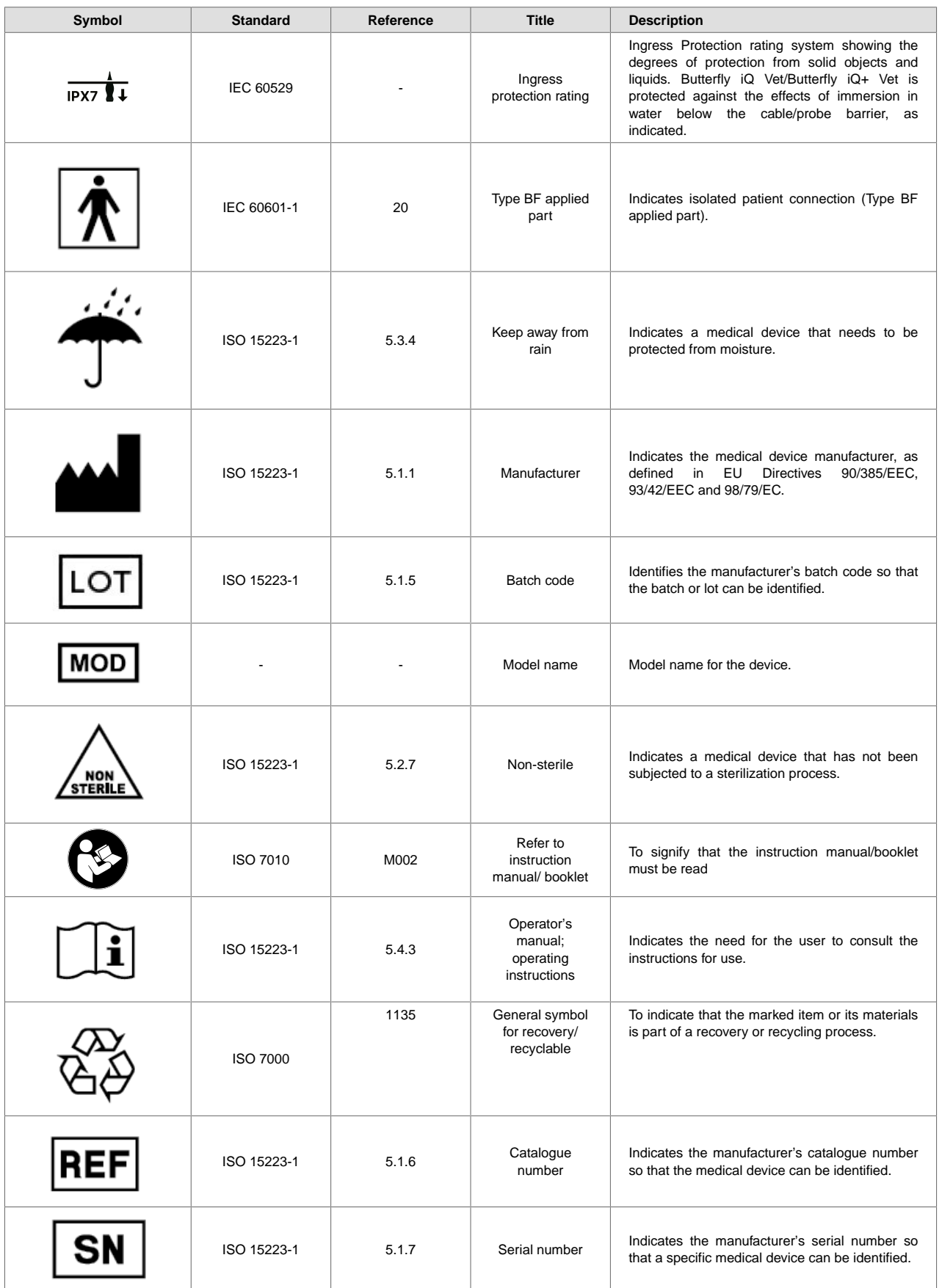

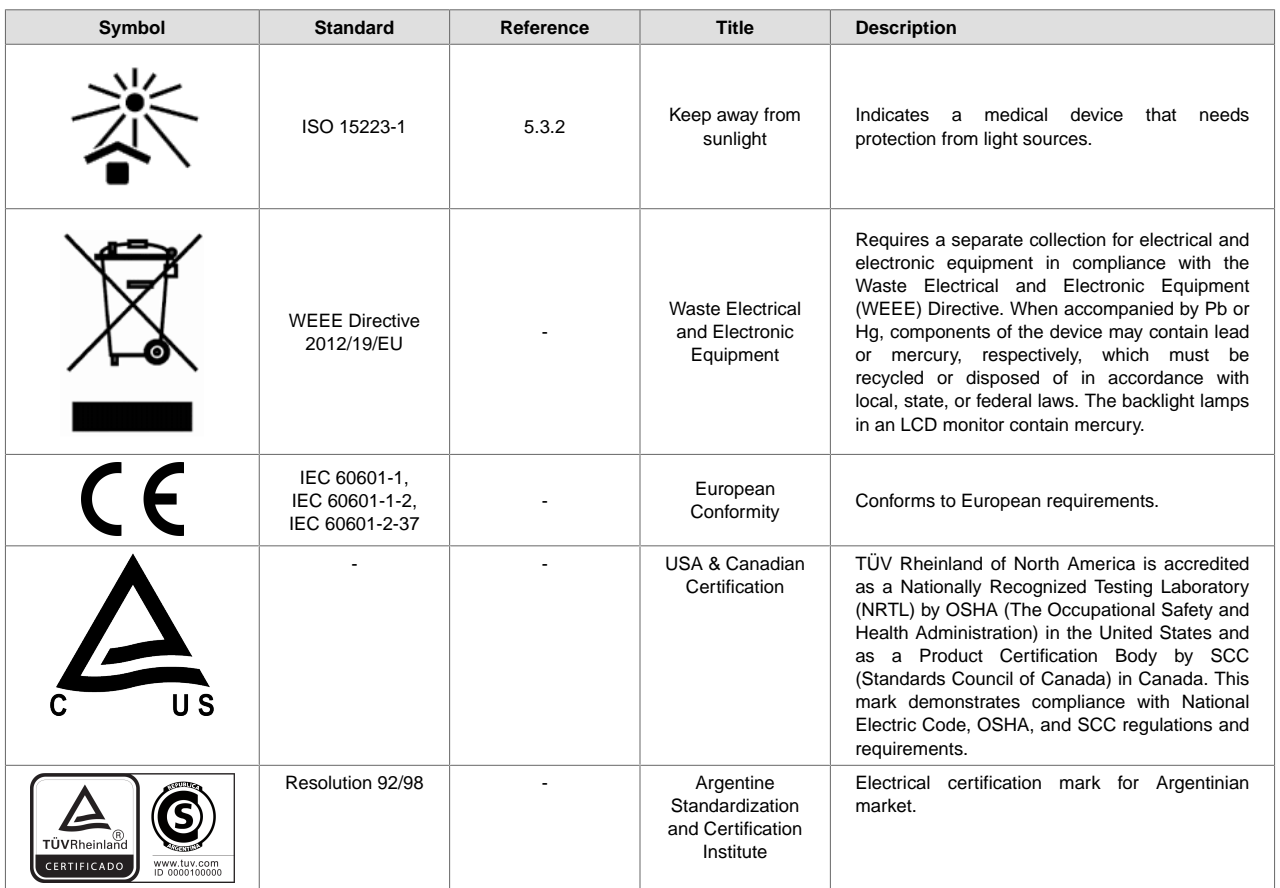

## <span id="page-55-0"></span>**16. Notes**